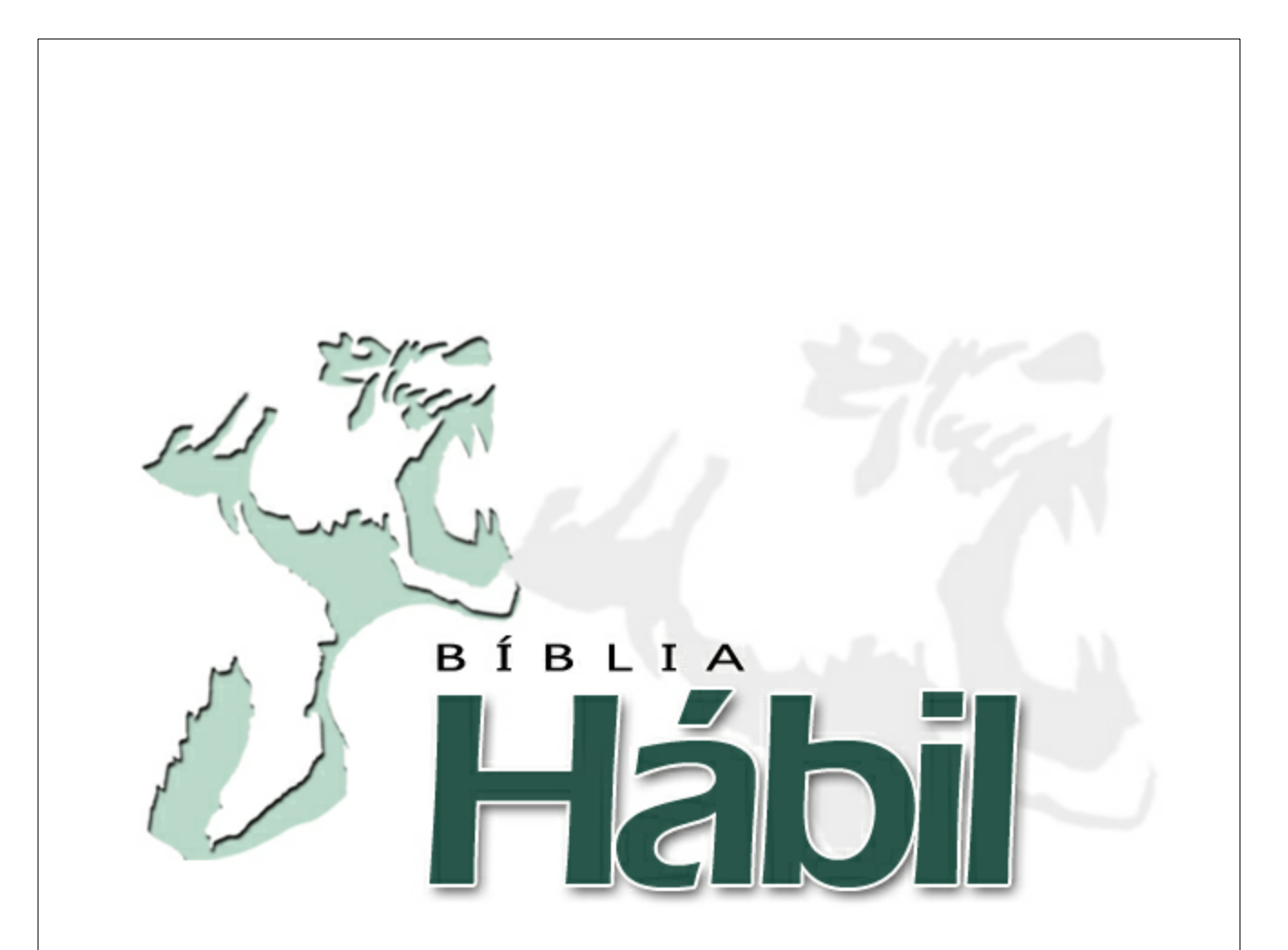

# **Manual da Bíblia Hábil**

# **Seja Hábil na Palavra de Deus**

Bíblia Hábil © 2003 - 2010 by Koinonia Software Ltda (0xx46) 3225-6234

# Índice

 $\mathbf I$ 

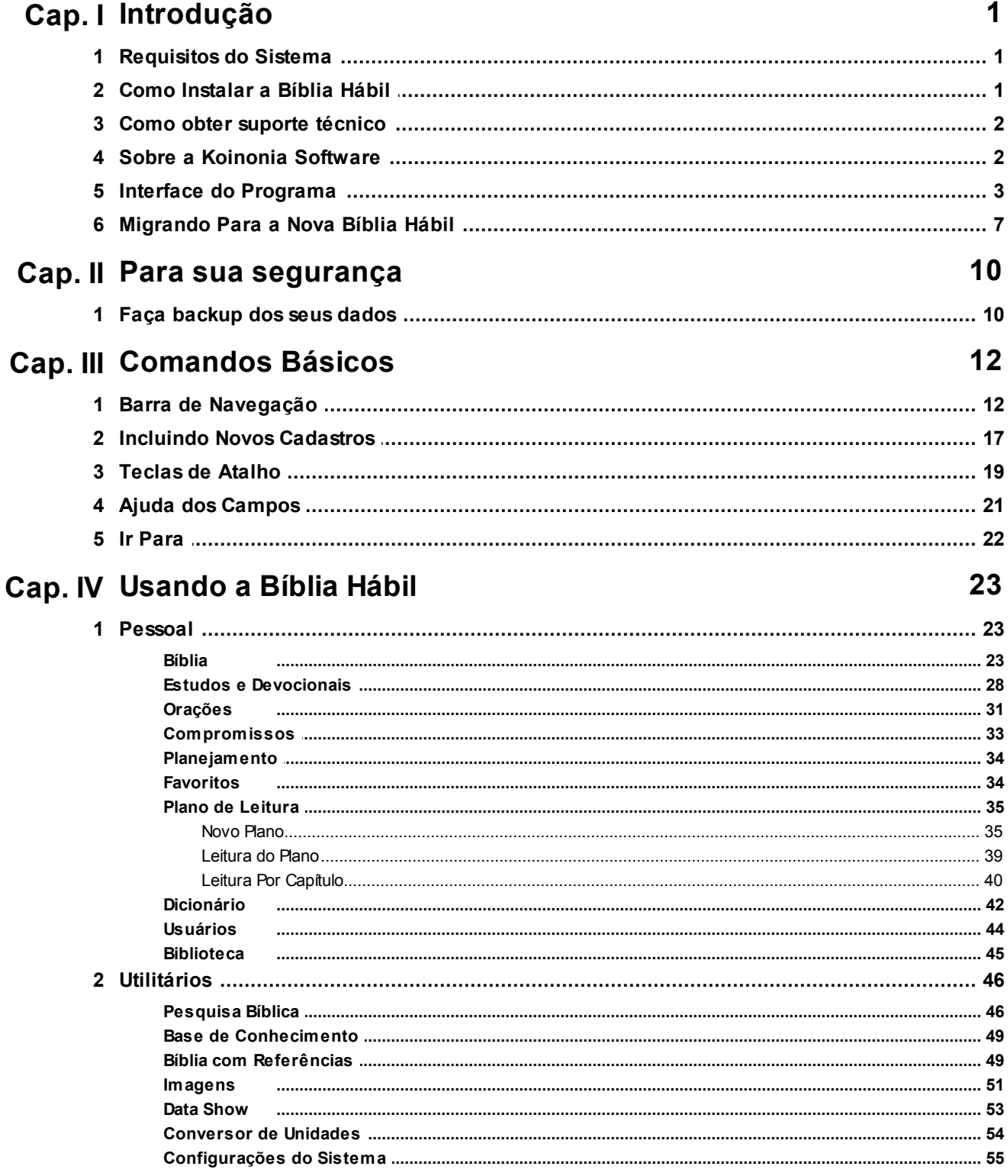

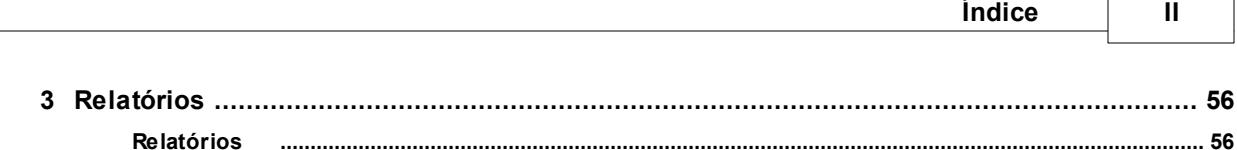

 $\Gamma$ 

٦

# <span id="page-3-0"></span>**1 Introdução**

# **1.1 Requisitos do Sistema**

A **Bíblia Hábil** foi desenvolvida para rodar, principalmente, nos Sistemas Operacionais Windows **XP** e Windows **Vista**. No entanto, sabemos que ela funciona normalmente nos seguintes ambientes:

- Windows XP
- · Windows Vista
- Windows 7
- · Windows 2000
- · Windows 2003 Server
- · Windows 2008 Server

Infelizmente, o programa **NÃO** poderá ser utilizado em versões mais antigas do Windows, tais como:

- · Windows 95
- Windows 98
- · Windows NT
- · Windows ME

Configurações Mínimas

A configuração **mínima** recomendada para rodar a **Bíblia Hábil** é:

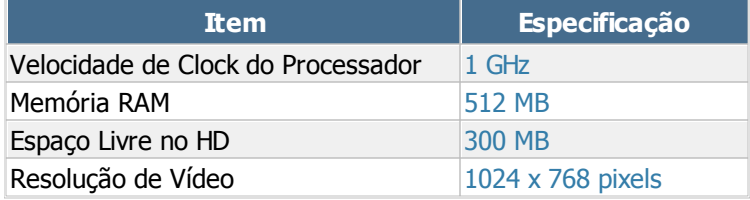

A configuração considerada **ideal** para um bom desempenho da **Bíblia Hábil** é:

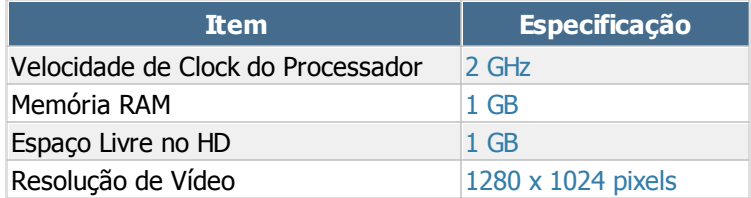

# <span id="page-3-1"></span>**1.2 Como Instalar a Bíblia Hábil**

Faça o download do arquivo de instalação da **Bíblia Hábil** no endereço [http://www.bibliahabil.com.br](http://www.bibliahabil.com.br/download.asp), salvando-o em uma pasta qualquer. Após o download, execute o arquivo baixado para iniciar a instalação.

Siga com os passos da instalação até a etapa de conclusão. Ao final, o instalador oferecerá a possibilidade de abrir a **Bíblia Hábil** automaticamente. Ao clicar em Concluir, o programa estará instalado e pronto para rodar.

#### **IMPORTANTE !**

Ao abrir a **Bíblia Hábil** pela primeira vez, será solicitado um nome de usuário e uma senha de acesso. Entre com os seguintes dados:

Usuário: USUARIO Senha: 1

Depois de abrir o programa, acesse a tela de cadastro de usuários disponível em Pessoal > Acesso e cadastre um novo usuário com seu nome, login e senha de acesso para poder utilizá-lo na abertura da **Bíblia Hábil**.

**Veja também:**

[Como](#page-4-0) [obter](#page-4-0) [suporte](#page-4-0) [técnico](#page-4-0) [Usuários](#page-46-0)

## <span id="page-4-0"></span>**1.3 Como obter suporte técnico**

Você pode contar com suporte técnico GRATUITO via e-mail para suas dúvidas ao usar a **Bíblia Hábil**. Para isso basta enviar um e-mail para [suporte@bibliahabil.com.br](mailto:suporte@bibliahabil.com.br).

Toda nossa estrutura foi montada focada na Internet. Por esse motivo o suporte da **Bíblia Hábil** é apenas por e-mail; não poderemos atender ligações solicitando suporte telefônico para a **Bíblia Hábil**

O suporte técnico da **Bíblia Hábil** é o mesmo para usuários da versão GRATUITA e também para usuários REGISTRADOS (versão sem banners/propaganda).

Nosso horário de atendimento ao público é de Segunda a Sexta-Feira, das 8:30 às 12:00 e das 13:30 às 18:00hs.

Nosso software de help-desk é específico para dar suporte via Internet, o que nos permite uma grande agilidade nas respostas.

#### **Veja também:**

.

[Como](#page-3-1) [Instalar](#page-3-1) [a](#page-3-1) [Bíblia](#page-3-1) [Hábil](#page-3-1)

## <span id="page-4-1"></span>**1.4 Sobre a Koinonia Software**

A Koinonia Software é uma empresa com sede em Pato Branco - PR, fundada oficialmente em 1992 e dedicada exclusivamente a produção e comercialização de programas administrativos e gerenciais.

Como toda empresa, no começo de nossas atividades desenvolvíamos softwares específicos, mas, com o passar dos anos fomos nos especializando e optamos pela área de automação comercial.

Área essa que atuamos desde 1992, nos especializando nela por volta de 1994, ano em que iniciamos a

comercialização de nosso software.

A Koinonia Software é uma empresa com princípios cristãos, que acredita em DEUS e na sua palavra; acredita que Jesus Cristo veio ao mundo como homem e morreu na cruz para pagar nossos pecados; acredita que devemos aceitar a Jesus Cristo como nosso único salvador e acredita que Jesus Cristo é o único caminho entre DEUS e o homem.

Nós cremos que "Jesus Cristo é a solução !" para a vida do homem !

Trabalhamos com o objetivo de levar aos nossos clientes bons programas, bom atendimento e também levar a nossa mensagem :

"Que os nossos programas, a nossa vida e o nosso trabalho sejam para a honra e glória de DEUS, o qual demonstrou seu amor por nós por meio de Jesus Cristo; a Ele seja o louvor, a honra, a glória, a soberania, o poder e a adoração, de hoje até o final de todos os tempos. Bendito seja DEUS. "

Caso você queira, faça uma consulta na Receita Federal sobre nossa empresa: [Clique](http://www.receita.fazenda.gov.br/PessoaJuridica/CNPJ/cnpjreva/Cnpjreva_Solicitacao.asp) [aqui](http://www.receita.fazenda.gov.br/PessoaJuridica/CNPJ/cnpjreva/Cnpjreva_Solicitacao.asp) e informe o nosso CNPJ 85093250000176

Se você quiser, entre em contato conosco através do e-mail [suporte@bibliahabil.com.br.](mailto:suporte@bibliahabil.com.br)

Koinonia Software Ltda (0xx46) 3225-6234 CNPJ 85.093.250/0001-76

Rua Itapuã, 1258 - Parzianello CEP 85504-060 Pato Branco - PR

# <span id="page-5-0"></span>**1.5 Interface do Programa**

O visual e a interface da **Bíblia Hábil** foram criados com base em tendências e tecnologias mais inovadoras e de fácil aprendizado. A maneira como os recursos do programa estão dispostos ajudam o usuário a desempenhar cada tarefa com mais agilidade. Além disso, a **Bíblia Hábil** ainda permite o acesso a quase todos os seus recursos através de [Teclas](#page-21-0) [de](#page-21-0) [Atalho](#page-21-0).

A tela principal do programa está dividida em 4 partes: Barra de Acesso Rápido, Barra de Ferramentas (Ribbon), Bíblia e Barra de Status. Acompanhe, abaixo, a explicação e localização de cada um destes componentes.

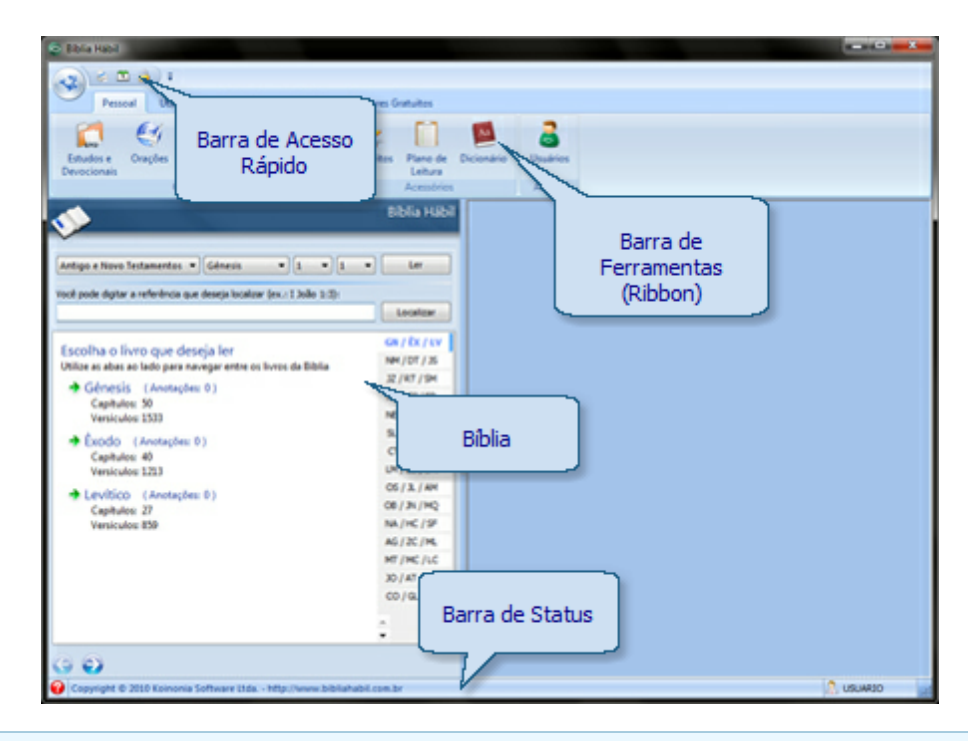

#### Barra de Acesso Rápido

A Barra de Acesso Rápido possui atalhos para alguns recursos muito utilizados na **Bíblia Hábil**. Você pode configurá-la para exibir ou ocultar os botões existentes ou ainda posicioná-la abaixo da Barra de Ferramentas (Ribbon). Clicando no botão na lateral desta barra, você verá as seguintes opções:

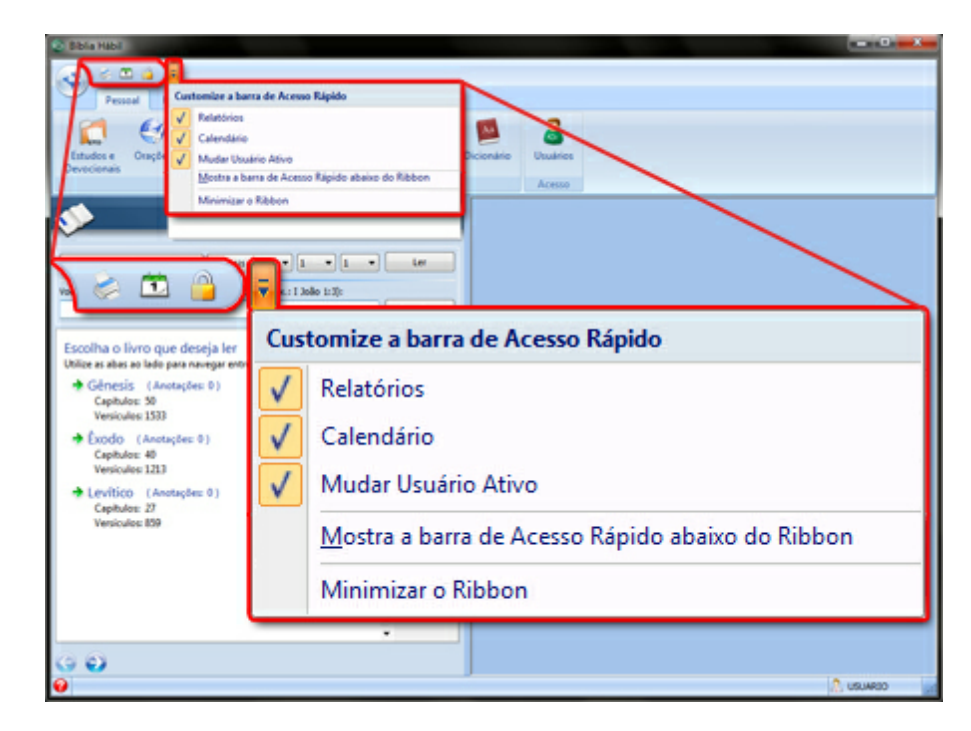

Utilize a opção Minimizar o Ribbon para esconder a Barra de Ferramentas (Ribbon). Clicando em Mostra a barra de Acesso Rápido abaixo do Ribbon a **Bíblia Hábil** deslocará a Barra de Acesso Rápido para baixo da Barra de Ferramentas (Ribbon).

Clicando nas demais opções você poderá mostrar/ocultar os botões de atalho da Barra de Acesso Rápido. Por exemplo, ao desmarcar a opção Calendário, o botão deste recurso não será mais mostrado na barra.

#### Barra de Ferramentas (Ribbon)

<span id="page-7-0"></span>Esta área disponibiliza o acesso a todos os recursos da **Bíblia Hábil**. Para facilitar a localização destes recursos, eles foram agrupados por categoria e distribuídos em abas na Barra de Ferramentas (Ribbon). Clique em uma das abas e você verá todos os recursos relacionados à ela:

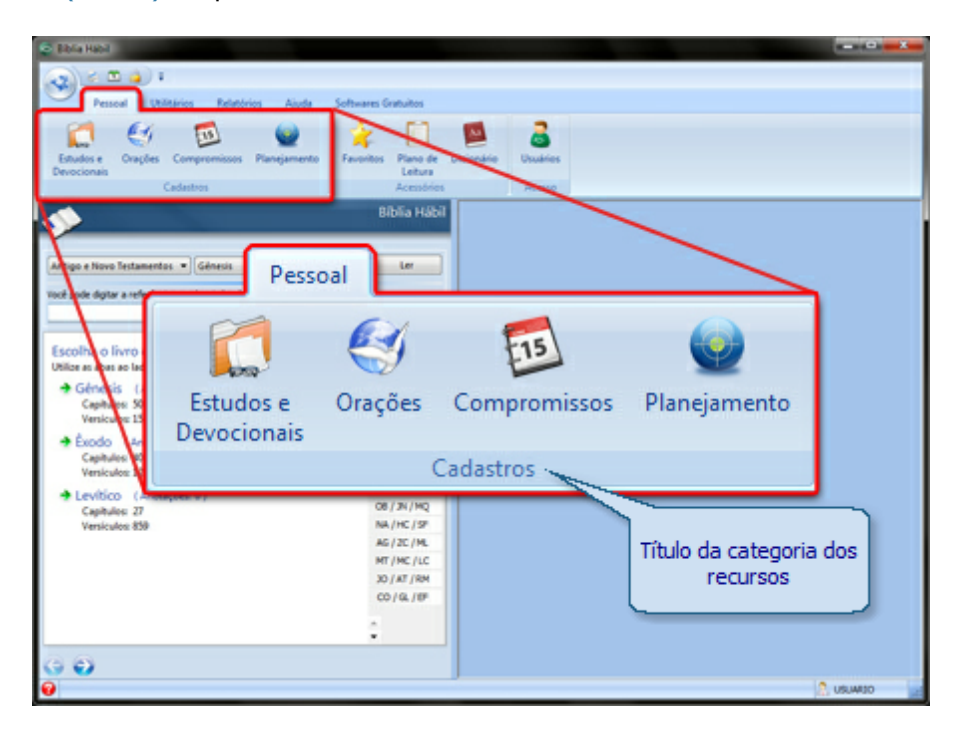

Observe que os itens existentes dentro de cada aba estão agrupados por categoria. Na tela acima aparecem os itens agrupados na categoria Cadastros dentro da aba Pessoal. Navegue entre as abas existentes na Barra de Ferramentas (Ribbon) para visualizar e abrir os recursos disponíveis.

#### Bíblia

Esta área será usada como sua bíblia pessoal. Utilize os campos da tela para localizar o texto que deseja ler. Durante a leitura, você poderá salvar anotações, destacar versículos e exibir os textos para leitura em tela cheia.

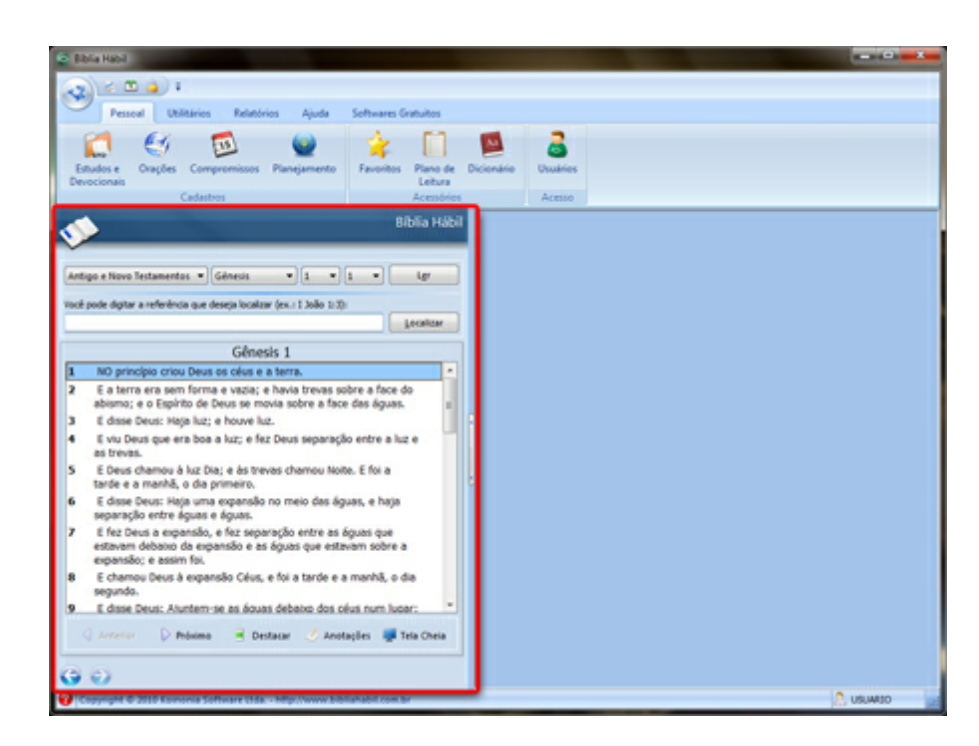

Você também pode configurar o programa para exibir a área da Bíblia em uma tela flutuante, permitindo um melhor aproveitamento da tela principal. Para isso, basta abrir a tela de [Configurações](#page-57-0) [do](#page-57-0) [Sistema,](#page-57-0) e alterar o campo Modo de Exibição da Bíblia.

#### Barra de Status

A Barra de Status tem a função de manter o usuário atualizado sobre algumas informações importantes da **Bíblia Hábil**. No lado esquerdo da barra é possível visualizar a [Ajuda](#page-23-0) [dos](#page-23-0) [Campos](#page-23-0). No lado direito é possível visualizar o nome do usuário que efetuou o login no programa.

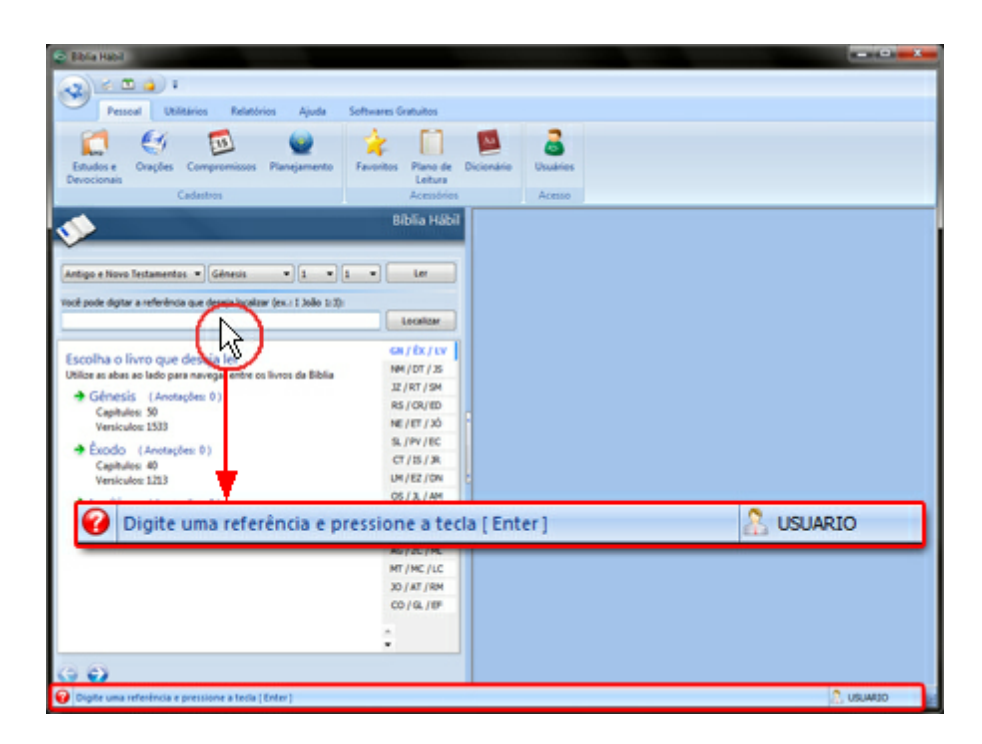

O conteúdo da [Ajuda](#page-23-0) [dos](#page-23-0) [Campos](#page-23-0) sempre será exibido quando o cursor do mouse ou do teclado estiver posicionado sobre algum componente (tela, botão, campo de edição, etc.), como mostra o exemplo acima.

#### **Veja também:**

[Teclas](#page-21-0) [de](#page-21-0) [Atalho](#page-21-0) [Bíblia](#page-25-0) [Barra](#page-14-0) [de](#page-14-0) [Navegação](#page-14-0)

## <span id="page-9-0"></span>**1.6 Migrando Para a Nova Bíblia Hábil**

Se você utiliza a Bíblia Hábil versão **2.0** (ou anterior) mas deseja passar a utilizar a **Bíblia Hábil versão 3.0** com todas as suas informações (estudos, devocionais, favoritos, orações, planejamento, etc.), você precisará fazer a importação/migração dos seus dados. Para isso, basta seguir os passos indicados a seguir.

Antes de iniciar o passo-a-passo indicado abaixo, lembre-se de baixar e instalar a **Bíblia Hábil versão 3.0** Você pode fazer isso acessando um desses endereços:

Para baixar a **Bíblia Hábil versão 3.0** com imagens: [http://www.softwaregratuito.com.br/down/bibliafull\\_imagens.exe](http://www.softwaregratuito.com.br/down/bibliafull_imagens.exe)

Para baixar a **Bíblia Hábil versão 3.0** sem imagens: <http://www.softwaregratuito.com.br/down/bibliafull.exe>

Após baixar o arquivo de instalação, execute-o e siga os passos do instalador. Ao final da instalação, você precisará localizar e abrir a pasta em que o programa foi instalado (escolhida durante a instalação) para poder executar o Importador/Migrador.

Se você instalou a **Bíblia Hábil versão 3.0** usando o diretório padrão de instalação, ela estará instalada no caminho C:\Arquivos de programas\Koinonia Software\Nova Biblia Habil.

Abra o local de instalação e procure o arquivo ImportadorBh.exe (ou somente ImportadorBh) ele possui este ícone: . Dê duplo clique sobre este arquivo para abrir o Importador/Migrador.

#### **IMPORTANTE !**

Se você abriu o programa e recebeu uma mensagem avisando que a Bíblia Hábil versão 2.0 (ou anterior) não foi encontrada na sua máquina, você precisará indicar manualmente a localização do arquivo de dados de origem, ou seja, o arquivo que possui as informações a serem importadas. Para maiores detalhes, leia as instruções abaixo do título Utilizando o Importador/Migrador da Nova Bíblia Hábil.

Observe as orientações abaixo se você deseja aprender mais detalhes sobre a importação/migração dos dados da Bíblia Hábil versão **2.0** (ou anterior) para a **Bíblia Hábil versão 3.0**.

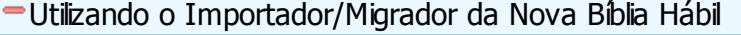

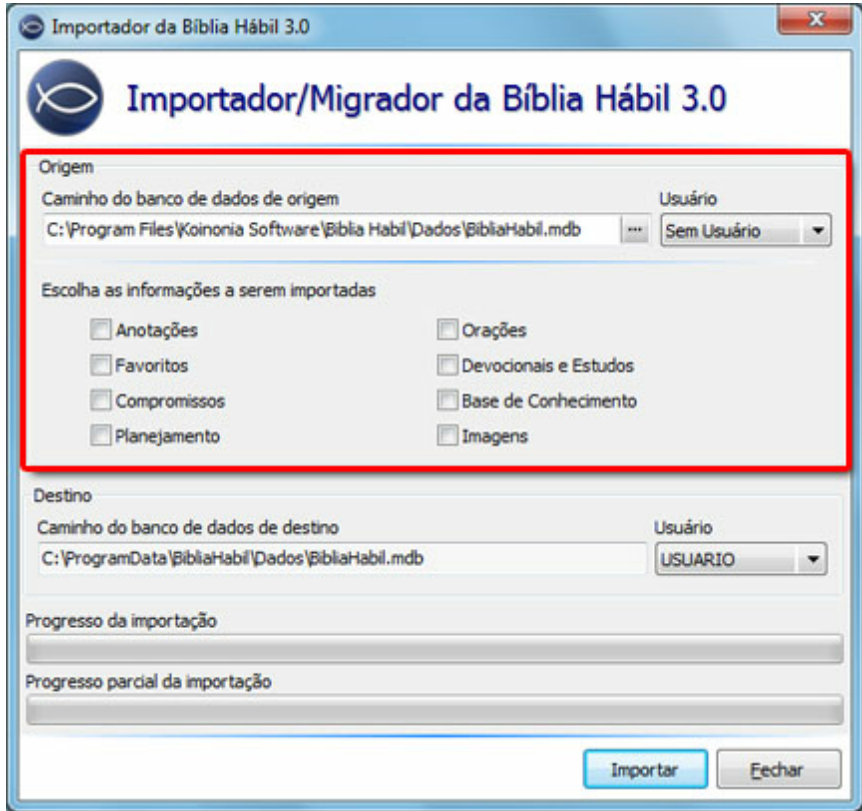

A área destacada na imagem abaixo corresponde a Origem dos dados, ou seja, ao banco de dados da Bíblia Hábil versão **2.0** (ou anterior). Nesta área você precisará indicar o caminho do banco de dados de origem e o usuário de origem dos dados:

· Caminho do banco de dados de origem: se a Bíblia Hábil versão **2.0** (ou anterior) está instalada no computador em que você está rodando o Importador/Migrador, este campo será preenchido automaticamente. Mas se você está rodando o Importador/Migrador em uma máquina que não possui a Bíblia Hábil versão **2.0** (ou anterior) instalada, você precisará clicar no botão [...] ao lado deste campo e localizar manualmente o banco de dados de origem. Você precisa ter o arquivo de origem em algum local do seu computador. Para obtê-lo, basta copiar o arquivo BibliaHabil.mdb disponível na pasta Dados que se encontra no diretório de instalação da Bíblia Hábil versão **2.0** (ou anterior).

- · Usuário: neste campo você precisa escolher o usuário que possui os dados a serem importados para a **Bíblia Hábil versão 3.0**, ou seja, o usuário que normalmente você utiliza para acessar a Bíblia Hábil versão **2.0** (ou anterior). Se você usa a Bíblia Hábil sem informar um usuário e uma senha na abertura, você deve preencher este campo com a opção Sem Usuário.
- · Escolha as informações a serem importadas: utilize estas opções para escolher os dados que você deseja importar para a **Bíblia Hábil versão 3.0**. Por exemplo, se você deseja importar seus compromissos existentes na Bíblia Hábil versão **2.0** (ou anterior), marque a opção Compromissos.

Abaixo da área Origem, você verá a área Destino na qual você verá o caminho do banco de dados de destino e o usuário para o qual os dados serão atribuídos na importação/migração.

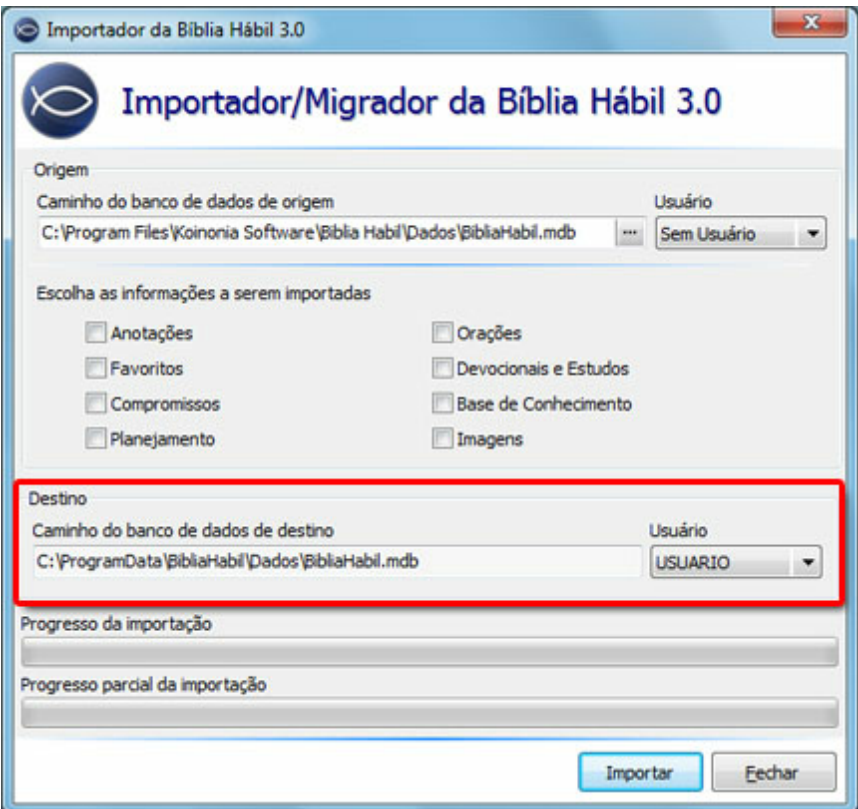

- · Caminho do banco de dados de destino: neste campo será mostrado o caminho do banco de dados da **Bíblia Hábil versão 3.0**. Se este campo estiver em branco, feche o Importador/ Migrador, abra a **Bíblia Hábil versão 3.0** e em seguida tente abrir o Importador/Migrador novamente.
- · Usuário: escolha o usuário para o qual os dados serão atribuídos na importação. Se você deseja

escolher um usuário que não está na lista, abra a **Bíblia Hábil versão 3.0** e cadastre um novo usuário. Depois disso, você precisará fechar o Importador/Migrador e abrí-lo novamente.

Depois de configurar todos os campos da tela (Origem e Destino), clique no botão Importar para iniciar a importação. Lembre-se que ao importar dados da Bíblia Hábil versão **2.0** (ou anterior) os dados existentes na **Bíblia Hábil versão 3.0** serão apagados e substituídos pelos dados contidos no arquivo de origem.

#### **Veja também:**

[Como](#page-3-1) [Instalar](#page-3-1) [a](#page-3-1) [Bíblia](#page-3-1) [Hábil](#page-3-1)

# <span id="page-12-0"></span>**2 Para sua segurança**

## **2.1 Faça backup dos seus dados**

Por favor, lembre-se sempre disso:

- · Todos os computadores podem falhar eventualmente a única questão é quando;
- · Todos os hard disks (HDs) podem falhar eventualmente a única questão é quando;
- · Quedas e picos de energia podem fazer você perder ou danificar seus dados;
- · O uso impróprio de utilitários do Windows podem fazer você perder seus dados;
- · Vírus podem danificar ou apagar seus dados;
- · Erros no HD ou falhas de memória podem fazer você perder ou danificar seus dados;

Existem muitos exemplos do que pode acontecer, mas o fato é: para se proteger da perda ou danificação dos seus dados, você precisa manter uma cópia de segurança (backup) atualizada dos dados do seu computador.

Você pode fazer backup dos dados toda vez que sai da **Bíblia Hábil**, ao encerrar seu uso, ou quando julgar necessário.

Nós recebemos inúmeros casos de usuários informando que o computador estragou, que o HD apresentou problemas, que os dados foram acidentalmente apagados, que o computador foi roubado, além de muitas outras situações que estão fora do nosso controle.

Se você não tiver cópia de segurança (backup) dos seus dados, não há nada que nós possamos fazer para ajudar você a recuperá-los.

É importante lembrar também que você faça backup's no HD e também em outras mídias fora do seu computador, como por exemplo: CDs, DVDs, Pendrives, HDs externos, outros computadores (via rede), etc.

Para realizar um backup da **Bíblia Hábil** você pode utilizar a tela disponível no menu principal do programa, na opção Backup. A tela abaixo mostra a localização desta opção:

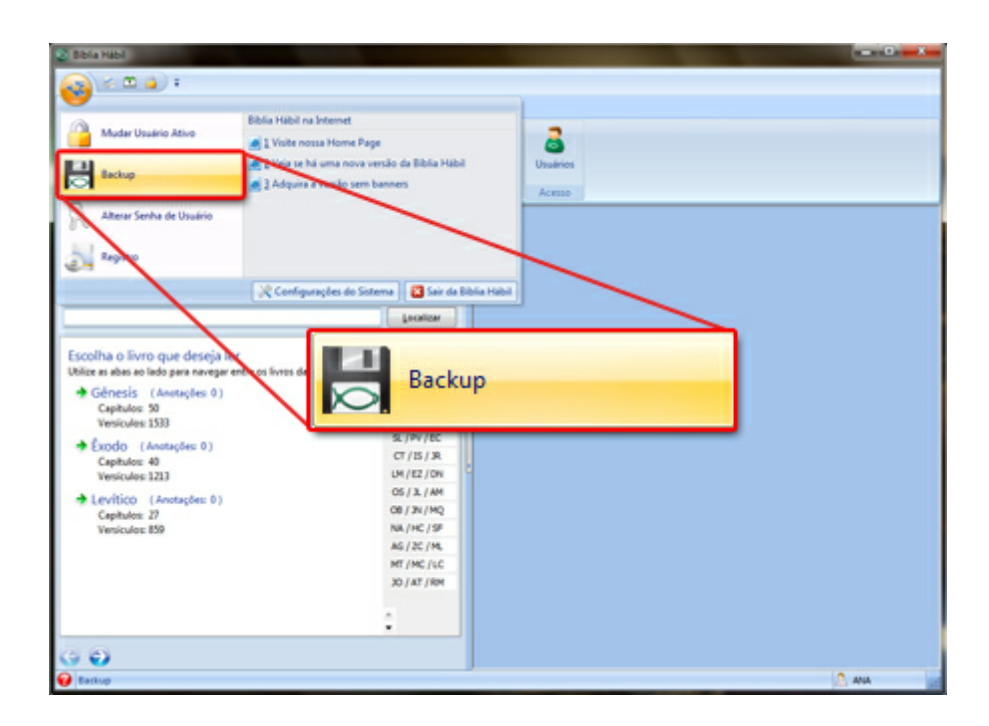

Para poder usar o programa de backup é recomendável que a **Bíblia Hábil** seja fechada. Por este motivo, ao clicar neste botão, será solicitada uma confirmação de que você deseja encerrar o programa. Clique em Sim para poder abrir o programa de backup, veja abaixo:

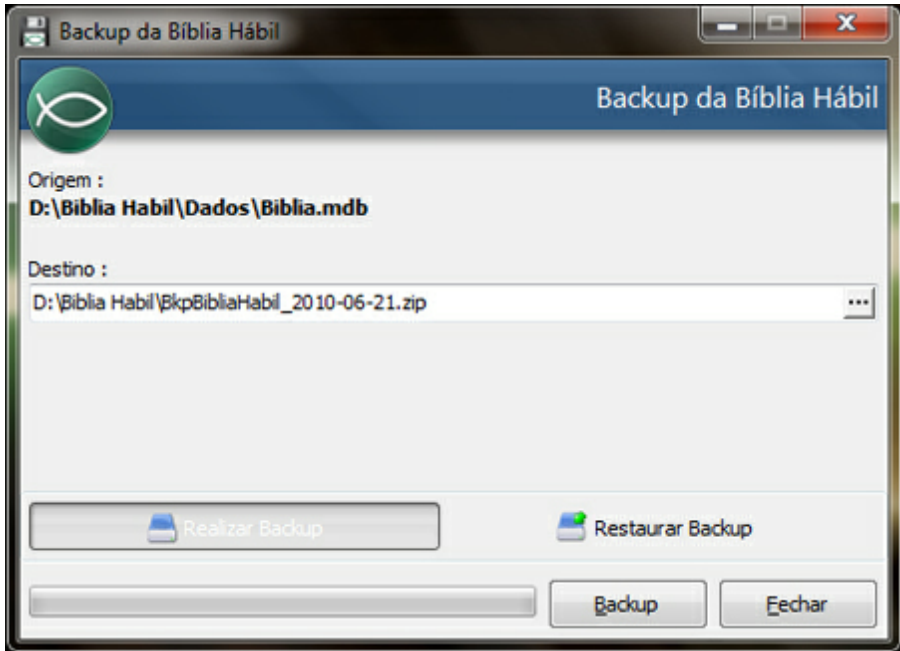

Para realizar um backup do banco de dados, clique no botão Realizar Backup, preencha o campo Destino (ou clique no botão [...] para localizar um diretório de destino) e clique no botão Backup.

Para restaurar um backup, você também poderá usar o programa de backup da **Bíblia Hábil** (tela acima). Clique no botão Restaurar Backup, preencha o campo Origem com o caminho do arquivo a ser restaurado e clique no botão Restaurar. Se desejar extrair o arquivo de backup em um local diferente do sugerido pelo programa, preencha o campo Destino com o caminho da pasta que receberá o arquivo.

**ATENÇÃO !** Ao fazer isso, todos os dados atuais serão substituídos pelos dados existentes no backup.

Caso queira, você poderá configurar a **Bíblia Hábil** para lembrá-lo de fazer um backup toda vez que o sistema for fechado. Abra a tela de configurações disponível em Utilitários > [Configurações](#page-57-0) [do](#page-57-0) [Sistema](#page-57-0), acesse a área Opções Locais e marque a opção Pedir backup ao sair da Bíblia Hábil. Salve esta alteração.

Ao fechar a **Bíblia Hábil**, será emitida a seguinte pergunta:

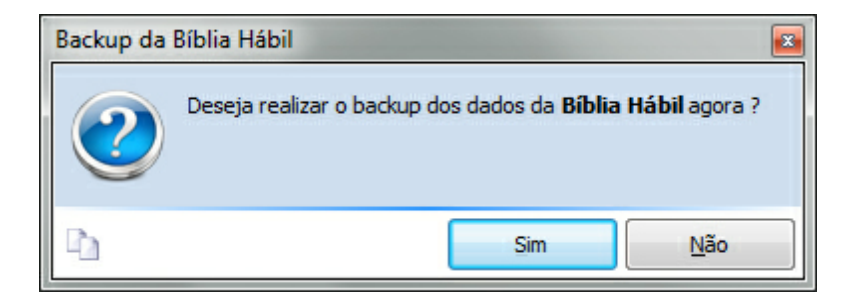

Clique em Sim para abrir a tela de realização/restauração de backup do programa.

#### **Veja também:**

[Configurações](#page-57-0) [do](#page-57-0) [Sistema](#page-57-0)

# <span id="page-14-0"></span>**3 Comandos Básicos**

## **3.1 Barra de Navegação**

A Barra de Navegação é usada para manipular os registros das telas de cadastros. Os botões nela disponíveis permitem que você faça a inclusão, alteração e exclusão de registros. Lembre-se que a Barra de Navegação somente é mostrada no parte inferior das telas de cadastro.

#### Botões de Navegação

Estes botões são mostrados normalmente quando as telas de cadastro são abertas. Veja abaixo a descrição de cada botão:

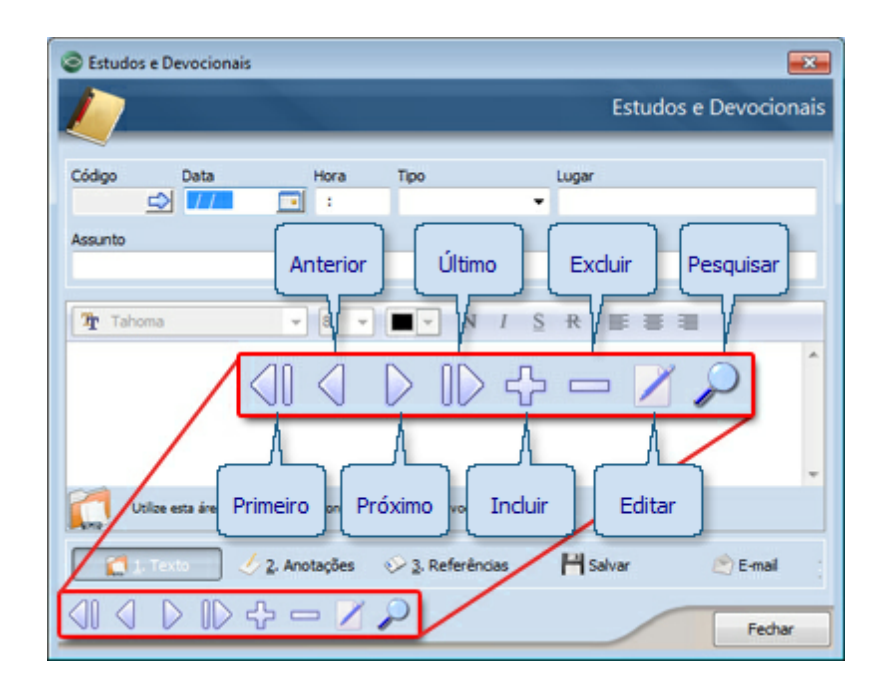

- · Primeiro: Vai para o primeiro registro já salvo;
- · Anterior: Vai para o registro anterior ao que está sendo visualizado;
- · Próximo: Vai para o registro posterior ao que está sendo visualizado;
- · Último: Vai para o último registro já salvo;
- · Incluir: Inclui um novo registro na tela;
- · Excluir: Exclui o registro que está sendo visualizado;
- · Editar: Abre para edição um cadastro já existente (veja a explicação no final deste tópico);
- · Pesquisar: Abre a tela de pesquisa permitindo que você utilize praticamente qualquer campo para localizar um registro (veja a explicação no final deste tópico);

#### Salvar e Cancelar

Após incluir um registro ou efetuar alguma alteração em um dos registros, a Barra de Navegação ocultará todos os botões listados acima e apresentará somente os botões demonstrados abaixo:

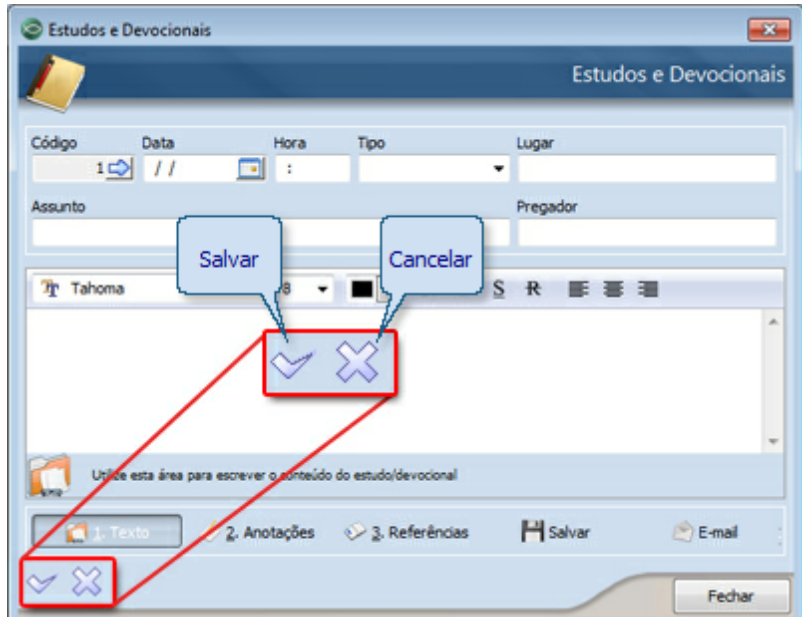

- · Salvar: Salva as alterações feitas no registro;
- · Cancelar: Cancela as alterações feitas no registro;

#### Botão Editar

O botão Editar da Barra de Navegação somente é mostrado se você configurar a **Bíblia Hábil** para isso. Ele é utilizado para colocar um cadastro já salvo, em modo de edição. Por exemplo, se você já cadastrou e salvou os dados de um estudo, mas deseja corrigir a data do mesmo...

...Se o botão Editar estiver aparecendo na Barra de Navegação, você precisará clicar sobre ele para então poder modificar a data do estudo. Mas, se o botão Editar **NÃO** estiver aparecendo, você poderá modificar o cadastro do estudo apenas clicando no campo desejado e digitando a nova informação.

Para muitos usuários este recurso apenas atrasa o trabalho de correção de dados. Mas para muitos outros, trata-se de uma segurança a mais durante a navegação entre os registros, pois evita que algum usuário modifique as informações cadastrais originais acidentalmente.

Você pode encontrar a configuração deste botão na tela disponível em Utilitários > [Configurações](#page-57-0) [do](#page-57-0) [Sistema](#page-57-0) acessando a área Opções Locais. Marque ou desmarque a opção Usa botão "Editar" nas telas de cadastro.

#### Botão Pesquisar

Utilize este botão para realizar pesquisas personalizadas nas telas de cadastro. Ao clicar você poderá escolher qual informação deseja utilizar para localizar um determinado cadastro. Veja abaixo:

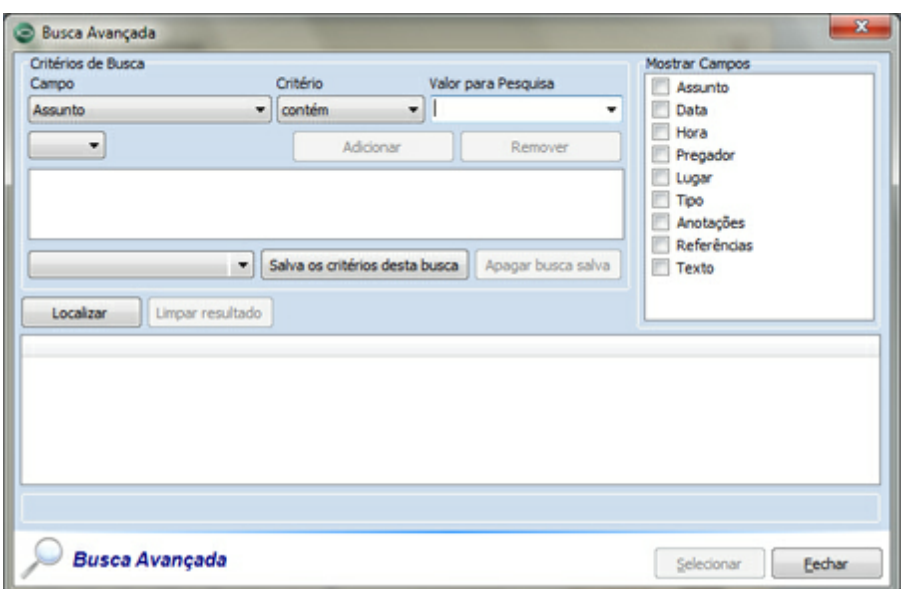

Na área Critérios de Busca você preencherá os campos da seguinte forma:

- · Campo: Escolha o campo a ser pesquisado;
- · Critério: Escolha o critério de pesquisa (contém, é igual, não é igual, é maior que, etc.);
- · Valor para Pesquisa: Digite a palavra ou valor que deseja pesquisar;

Na área Mostrar Campos você selecionará os campos que deseja mostrar na lista (parte inferior da tela). Todas as opções disponíveis nesta área correspondem aos campos existentes na tela que chamou a pesquisa.

Neste exemplo usamos a tela de pesquisa clicando no botão Pesquisa da barra de navegação da tela de cadastro de estudos. Por este motivo, os campos listados na área Mostrar Campos são os campos da tela de cadastro de estudos.

Após definir os critérios de pesquisa e escolher os campos que deseja mostrar, clique no botão Adicionar para inserir o critério de busca e clique no botão Localizar.

Veja abaixo um exemplo de pesquisa em que estamos procurando o assunto, a data, o pregador e o tipo de um ou mais estudos cujo assunto comece com a letra "P". Observe como a tela de pesquisa foi preenchida para obter o resultado que queremos:

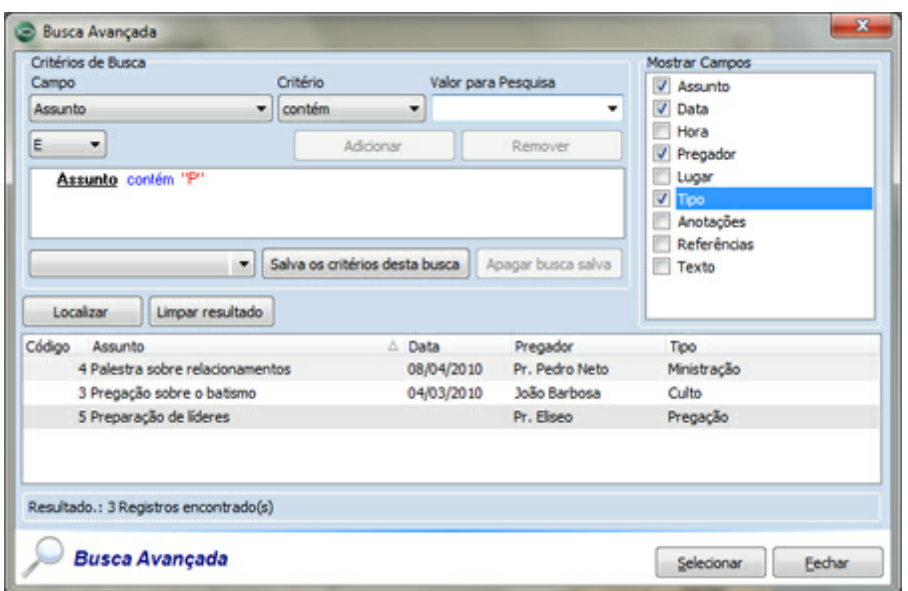

Foram listado três estudos na parte inferior da tela, indicando que existem três estudos cujo assunto começa com a letra "P". Se você deseja "refinar" ou "expandir" a pesquisa, é possível adicionar mais critérios, sem perder a pesquisa já realizada.

Vamos solicitar à **Bíblia Hábil** que, além de mostrar os estudos cujo assunto começa com a letra "P", nos mostre os estudos do tipo Pregação.

O que precisamos fazer é escolher a opção Tipo no campo Campo, escolher a opção é igual a no campo Critério, digitar a expressão "Pregação" no campo Valor para Pesquisa. Em seguida, clicamos no botão Adicionar para incluir este novo critério na pesquisa e clicamos no botão Localizar:

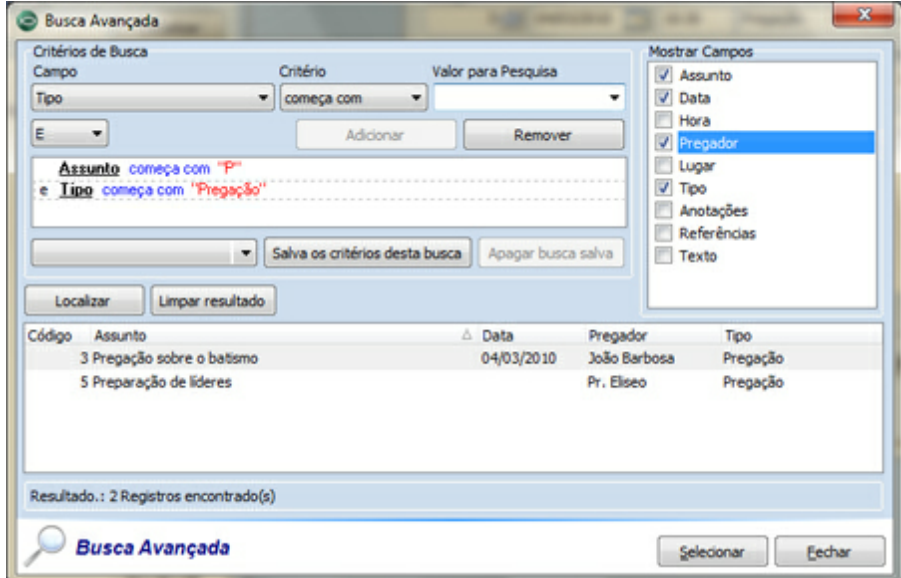

Neste caso, a pesquisa foi "refinada" e passou a mostrar apenas dois estudos. Observe que estes estudos possuem o assunto começando com a letra "P" e também são do tipo "Pregação".

Após a pesquisa você pode selecionar um estudo na lista e clicar no botão Selecionar para que o cadastro dele seja mostrado na tela, ou clicar no botão Cancelar para sair da pesquisa.

#### **Veja também:**

[Teclas](#page-21-0) [de](#page-21-0) [Atalho](#page-21-0)

## <span id="page-19-0"></span>**3.2 Incluindo Novos Cadastros**

Um dos primeiros passos na **Bíblia Hábil** é aprender a criar novos cadastros. Dando este primeiro passo, você estará pronto para trabalhar com qualquer tela de cadastro do programa, pois todas elas se baseiam no mesmo estilo e padrão de funcionalidade.

Ao abrir qualquer tela de cadastro (estudos, orações, compromissos, etc.), você notará a presença da [Barra](#page-14-0) [de](#page-14-0) [Navegação.](#page-14-0) Ela está disponível na maioria das telas do programa, e deve ser utilizada para manipular e localizar os registros.

Incluindo novos cadastros através da Barra de Navegação

Abra a tela que receberá o novo cadastro. Neste exemplo usaremos a tela de cadastro de estudos. Localize o botão  $\lceil + \rceil$  Incluir na Barra de [Navegação](#page-14-0) e clique nele. Observe abaixo a localização deste botão.

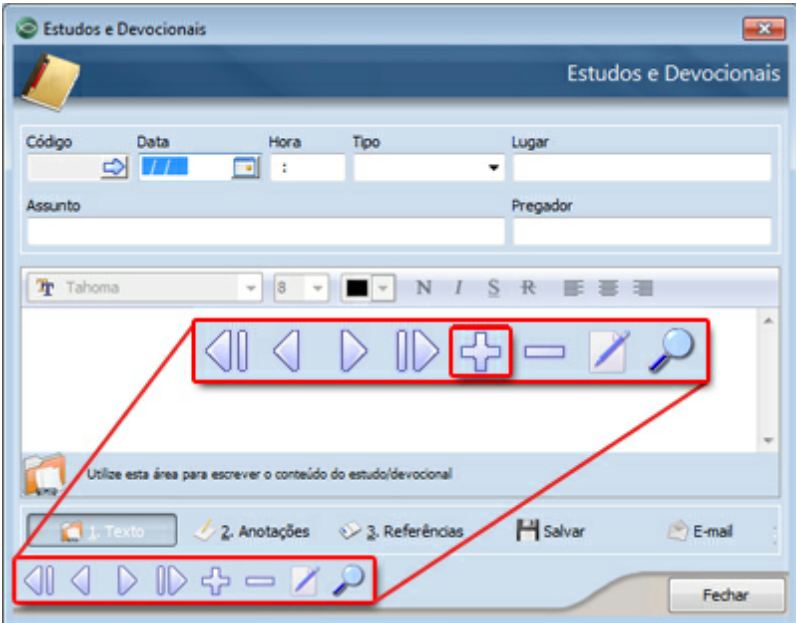

Ao fazer isso, você notará que todos os campos da tela ficaram limpos, indicando que foi inserido um novo registro. Outro detalhe é que a [Barra](#page-14-0) [de](#page-14-0) [Navegação](#page-14-0) passará a mostrar somente dois botões: V - Salvar e X - Cancelar.

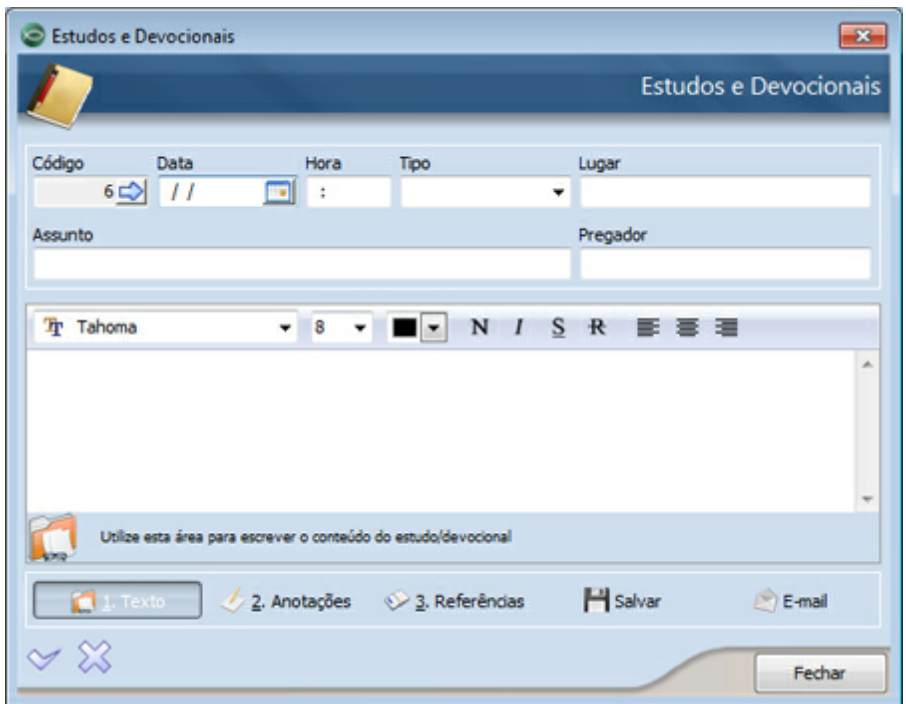

Preencha os campos que achar necessário, lembrando que o ideal é preencher o máximo de informações possíveis, e salve o cadastro clicando no botão [ V ] - Salvar.

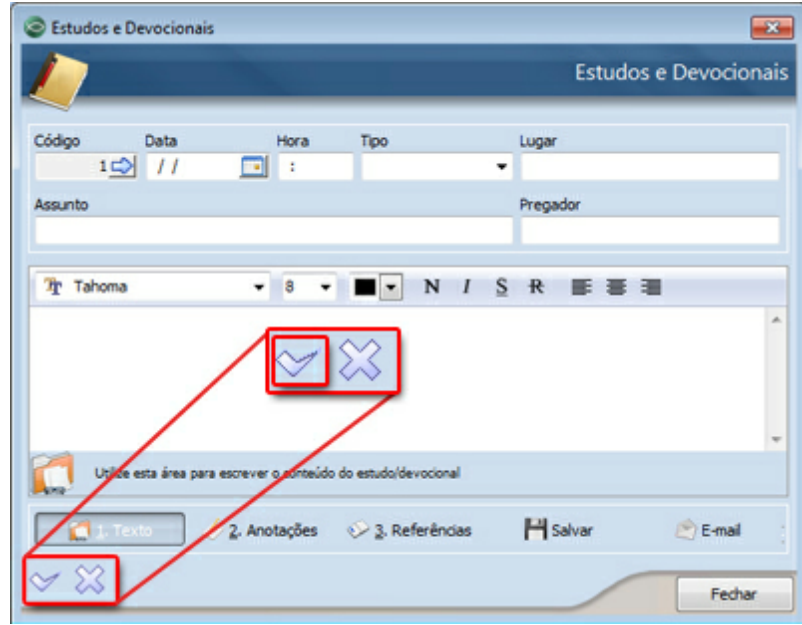

### **Veja também:**

[Barra](#page-14-0) [de](#page-14-0) [Navegação](#page-14-0)

### <span id="page-21-0"></span>**3.3 Teclas de Atalho**

Além de poder abrir as telas da **Bíblia Hábil** utilizando a [Barra](#page-7-0) [de](#page-7-0) [Ferramentas](#page-7-0) [\(Ribbon\)](#page-7-0), também pode-se acessar alguns recursos do programa utilizando apenas o teclado. Porém, para isso deve-se conhecer as teclas de atalho que levam a cada um destes recursos.

Estando na tela principal da **Bíblia Hábil** você pode pressionar a tecla F10 para visualizar a tecla de atalho que levará a cada um dos recursos disponíveis na [Barra](#page-7-0) [de](#page-7-0) [Ferramentas](#page-7-0) [\(Ribbon\)](#page-7-0).

Atalhos da Barra de Ferramentas (Ribbon)

Estando na tela principal da **Bíblia Hábil**, pode-se acessar qualquer item da [Barra](#page-7-0) [de](#page-7-0) [Ferramentas](#page-7-0) [\(Ribbon\)](#page-7-0) utilizando a tecla F10 seguida da letra que identifica a opção desejada. Observe abaixo a lista de atalhos para cada opção:

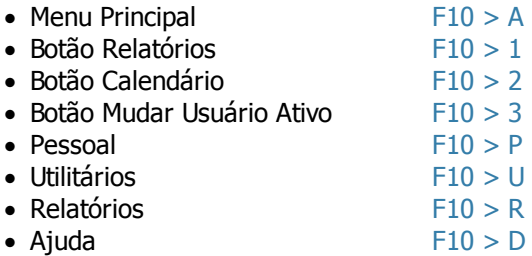

Após pressionar F10 e, em seguida, a tecla que abre a opção desejada, você verá que a aba referente ao atalho pressionado será exibida. Pressionando  $F10 > P$ , por exemplo, será mostrada a aba Pessoal. Até que você pressione outra tecla, a **Bíblia Hábil** exibirá o atalho para cada recurso disponível dentro da aba Pessoal. Veja abaixo:

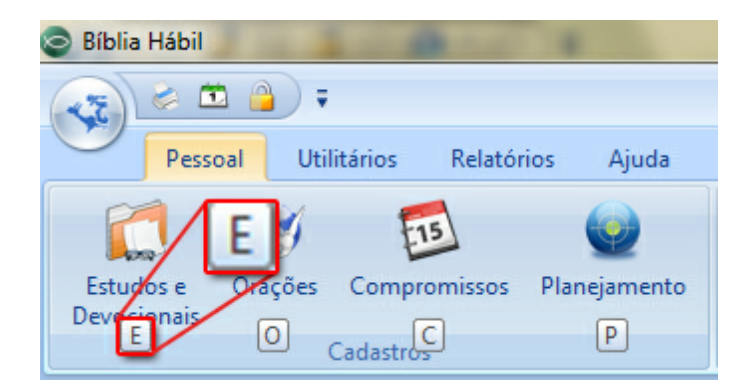

Pressionando a tecla E, por exemplo, será aberta a tela de cadastro de Estudos e Devocionais. Quando você desejar abri-la novamente, basta pressionar a sequência de teclas:  $F10 > P > E$ . Utilizando estas sequências será possível acessar qualquer recurso disponível na [Barra](#page-7-0) [de](#page-7-0) [Ferramentas](#page-7-0) [\(Ribbon\)](#page-7-0).

#### Atalhos da Barra de Navegação

Os botões existentes na [Barra](#page-14-0) [de](#page-14-0) [Navegação](#page-14-0) também podem ser acionados a partir de comandos executados pelo teclado. Observe abaixo a lista de atalhos para cada botão:

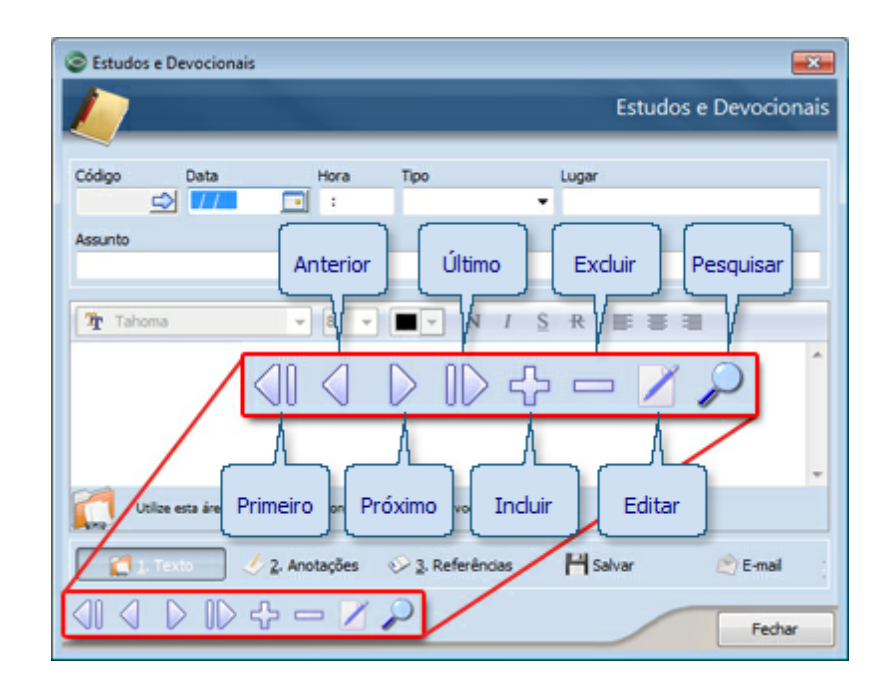

- 
- Primeiro Ctrl + Home<br>• Anterior Ctrl + Left
- Anterior<br>• Próximo
- · Próximo Ctrl + Right
- Último Ctrl + End<br>• Incluir Ctrl + Inse
- Incluir Ctrl + Insert<br>• Excluir Ctrl + Delete
- 
- Editar Ctrl + E<br>• Pesquisar Ctrl + F
- $\bullet$  Pesquisar

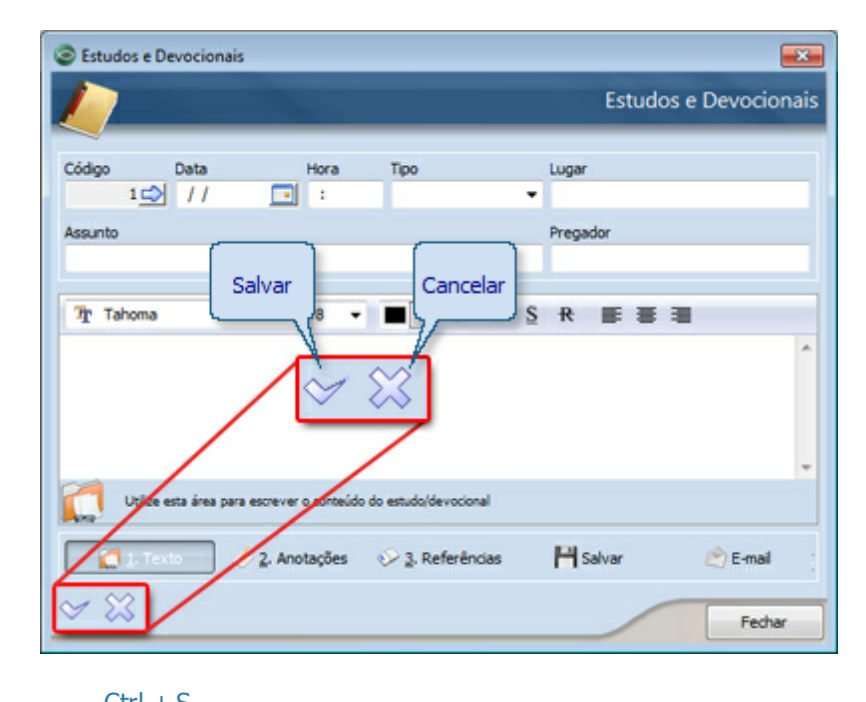

- Salvar Ctrl + S<br>• Cancelar Ctrl + Ba
	- Ctrl + Backspace

Ctrl + Delete

#### Outros Atalhos

Além dos atalhos disponíveis para os recursos da [Barra](#page-7-0) [de](#page-7-0) [Ferramentas](#page-7-0) [\(Ribbon\)](#page-7-0) e para a [Barra](#page-14-0) [de](#page-14-0) [Navegação](#page-14-0), a **Bíblia Hábil** também permite o uso de teclas de atalho dentro das telas do programa.

Estando com alguma tela do programa aberta, como a tela do cadastro de estudos, por exemplo, pressione a tecla Alt e veja que alguns componentes tiveram um caractere sublinhado, indicando que este é o caractere (letra ou número) de atalho para aquele componente.

Por exemplo, na tela de cadastro de estudos, ao pressionar Alt você verá o botão Fechar com a primeira letra sublinhada. Teclando Alt + F você ativará o recurso do botão Fechar.

Fique atento aos componentes com caracteres sublinhados e pratique o uso de teclas de atalho. Esta prática pode lhe render muita agilidade na hora de executar um comando ou acessar um recurso do programa.

#### **Veja também:**

[Ajuda](#page-23-0) [dos](#page-23-0) [Campos](#page-23-0)

# <span id="page-23-0"></span>**3.4 Ajuda dos Campos**

A ajuda dos campos está disponível no rodapé da tela principal da **Bíblia Hábil**, na Barra de Status. Sempre que você posiciona o cursor do mouse ou do teclado sobre algum componente do programa, a ajuda é exibida.

Observe o exemplo abaixo. Posicionamos o cursor do mouse sobre o campo Referência da Bíblia. Ao fazer isso, o programa apresentou uma pequena mensagem de ajuda sobre o campo em questão:

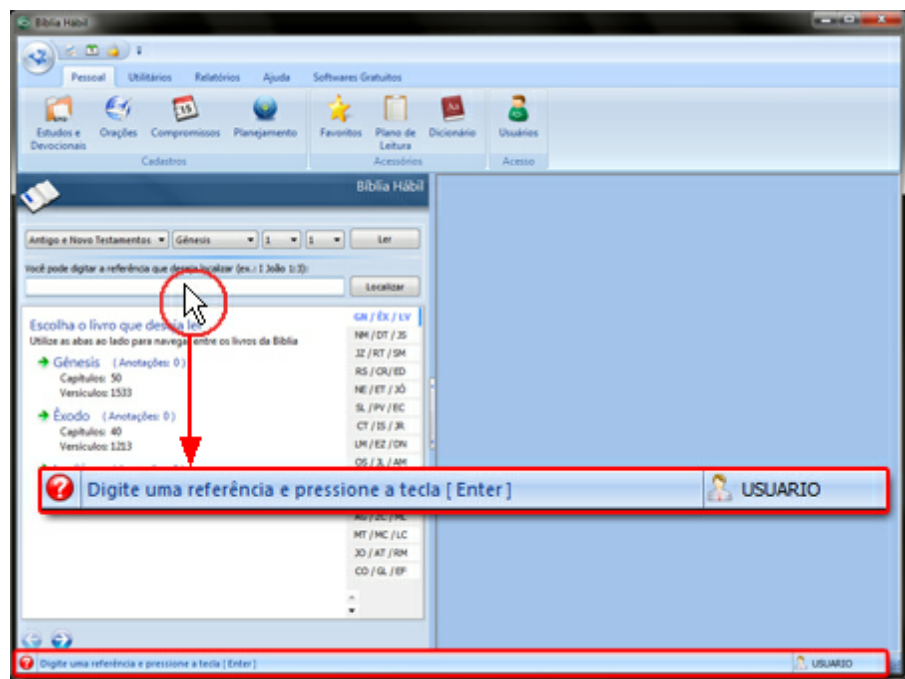

Esta é mais uma facilidade que a **Bíblia Hábil** oferece para lhe ajudar a entender o funcionamento dos recursos disponíveis em tela. Fique atento a esta barra, e utilize-a quando precisar de ajuda.

#### **Veja também:**

[Teclas](#page-21-0) [de](#page-21-0) [Atalho](#page-21-0)

### <span id="page-24-0"></span>**3.5 Ir Para**

Em todas as telas de cadastro da **Bíblia Hábil** você encontrará, ao lado do campo Código o botão Ir Para. Ele será utilizado quando você precisar localizar um cadastro de forma rápida, sendo necessário digitar apenas o código referente ao cadastro a ser localizado.

Na tela de cadastro de estudos, por exemplo, ao lado do campo Código você encontra este botão. Ao clicar sobre ele será exibida a tela abaixo, solicitando a digitação do código a ser localizado:

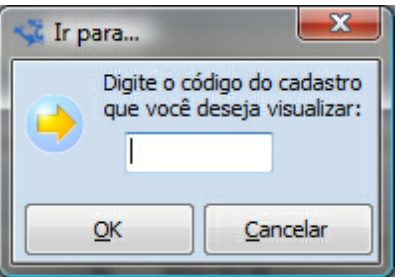

Ao digitar um código e clicar em OK, será mostrado o estudo que possui o código informado. Caso o código seja inválido, o sistema mostrará um aviso.

[Barra](#page-14-0) [de](#page-14-0) [Navegação](#page-14-0)

# <span id="page-25-0"></span>**4 Usando a Bíblia Hábil**

### <span id="page-25-1"></span>**4.1 Pessoal**

### **4.1.1 Bíblia**

Esta é a tela mais importante da **Bíblia Hábil**, pois é através dela que você poderá realizar as principais atividades do programa. Utilize-a para ler versículos (em tela normal ou em tela cheia), pesquisar textos, incluir anotações pessoais para cada versículo, navegar entre os livros da Bíblia, destacar versículos e muito mais.

### **IMPORTANTE !**

A Bíblia pode ser exibida na lateral esquerda da tela principal da **Bíblia Hábil** ou pode ser exibida em uma tela flutuante, à frente das demais telas do programa. Usando qualquer uma das duas configurações é possível exibí-la ou ocultá-la a qualquer momento durante o uso do programa. Verifique as explicações abaixo, em Configurando a tela da Bíblia.

#### Configurando a tela da Bíblia

Como explicado acima, você pode configurar a Bíblia para aparecer na tela principal do programa ou em uma tela flutuante. Para isso você precisará abrir a tela de [Configurações](#page-57-0) [do](#page-57-0) [Sistema](#page-57-0), disponível na aba Utilitários > Configurações. Ao abrir esta tela, verifique o campo Modo de exibição da Bíblia. Escolha a opção que melhor lhe agrada e clique no botão Salvar.

Se você escolheu a opção Lado esquerdo da tela principal, ao clicar em Salvar, a Bíblia será exibida no lado esquerdo da tela principal do programa. Veja abaixo:

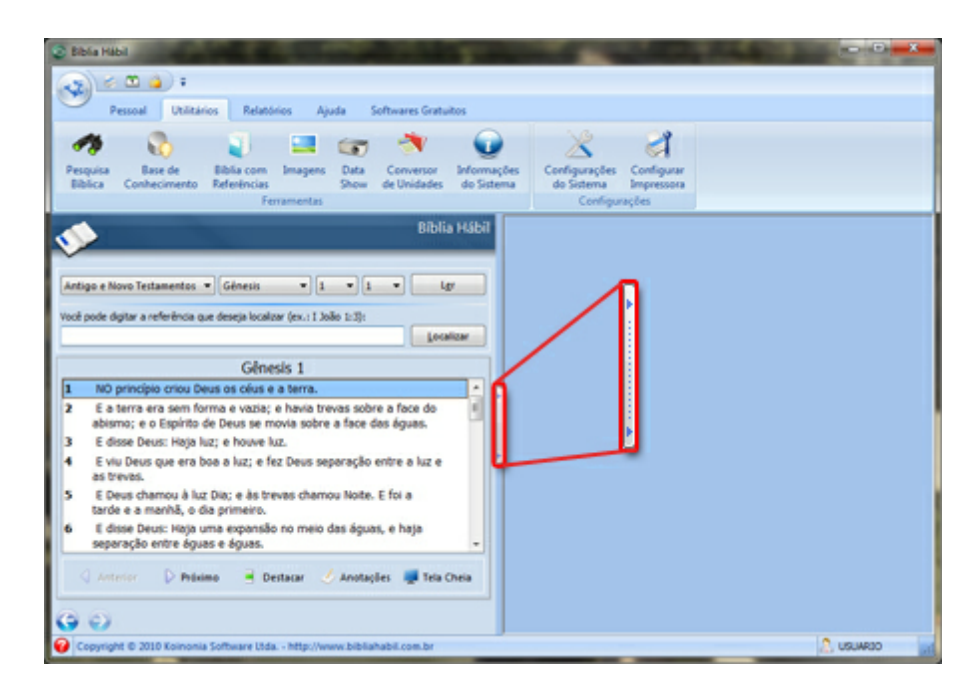

Utilize o botão existente ao lado da Bíblia para ocultá-la/exibí-la.

Se você escolheu a opção Tela flutuante, ao clicar em Salvar, será exibida uma tela (à frente das demais telas do programa) contendo a Bíblia. Nesta tela você poderá realizar as mesmas operações feitas na lateral da tela principal. A única diferença é que você poderá deslocar a janela para o lado que desejar, sem que ela fique presa a tela principal do programa. Veja abaixo:

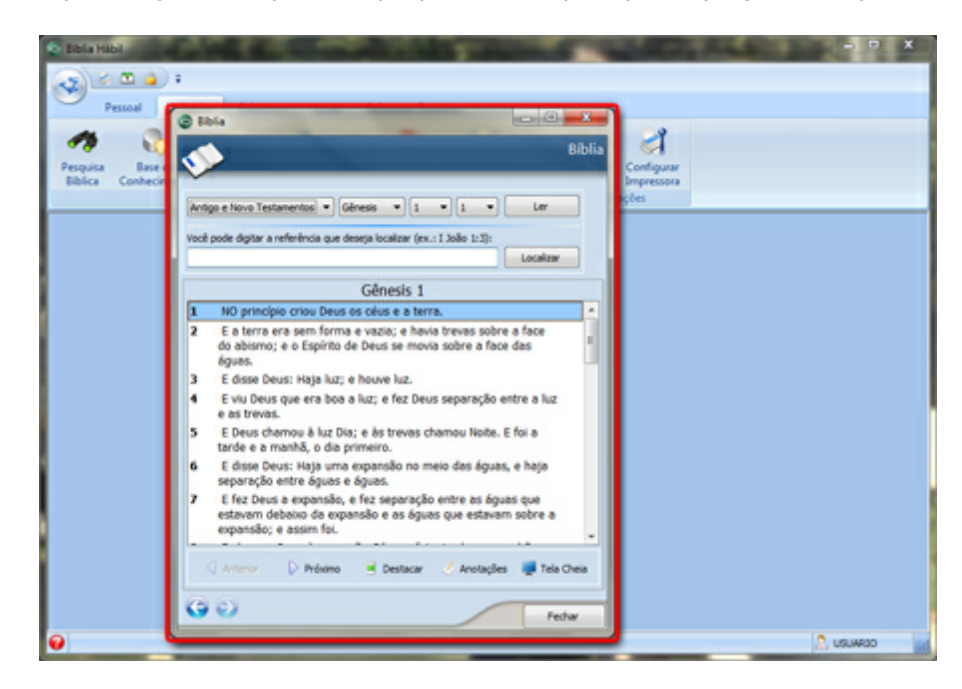

Desta forma você também poderá maximizar a Bíblia fazendo com que ela ocupe o espaço total disponível em tela. Caso você feche esta tela, será possível reabrí-la usando o botão Bíblia disponível na aba Pessoal > Leitura.

#### **IMPORTANTE !**

O botão Bíblia (dentro da aba Pessoal > Leitura) somente será exibido se você configurar a Bíblia para ser exibida na tela flutuante. Caso contrário, ele ficará oculto, pois seu uso será desnecessário.

#### Navegando entre os livros da Bíblia

Na Bíblia você encontrará vários recursos que lhe permitirão navegar entre os livros da Bíblia. Logo na parte superior, existem campos que você pode usar para abrir facilmente o livro que deseja ler. Veja abaixo:

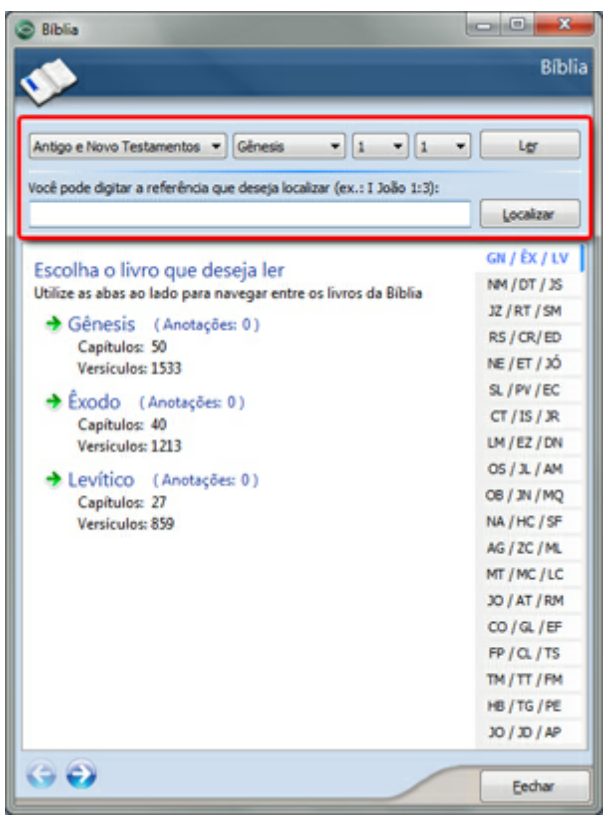

- · Testamento(s): escolha o(s) testamento(s) que guarda(m) os livros a serem listados no campo Livro;
- · Livro: escolha o livro que deseja ler;
- · Capítulo: escolha o capítulo que deseja ler;
- · Versículo: escolha o versículo que deseja ler;
- · Ler: clique neste botão para ler a referência escolhida nos campos anteriores;

Você também pode ir direto para o texto que deseja ler utilizando o campo Referência. Basta digitar a referência desejada e pressionar a tecla Enter (ou clicar no botão Localizar).

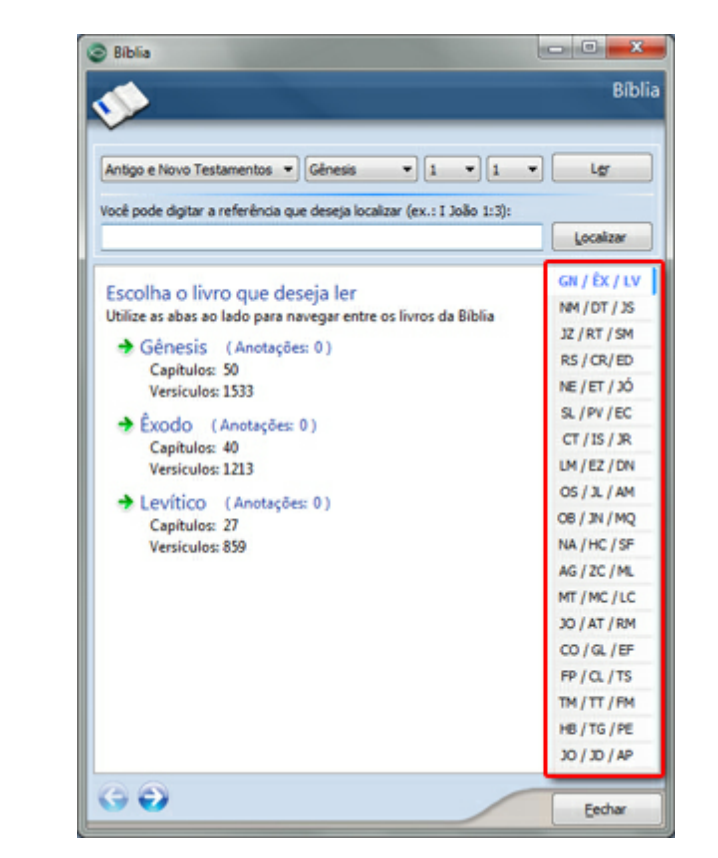

Outra forma de escolher o livro que deseja ler é navegando entre as abas disponíveis na lateral da Bíblia, como mostra a tela abaixo:

Navegando entre as abas você verá o conjunto de livros existente em grupo. Na primeira aba (GN / ÊX / LV) você encontrará o conjunto dos livros Gênesis, Êxodo e Levítico. O que você precisa fazer é clicar no nome do livro que deseja ler. Ao fazer isso, será exibido o texto do primeiro capítulo do livro selecionado para leitura.

#### Opções importantes desta tela

Depois de navegar entre os livros e escolher o que deseja ler você verá a tela de leitura bíblica, contendo o texto do livro escolhido. Nesta tela você encontrará várias opções e ferramentas para uso na leitura. Veja abaixo:

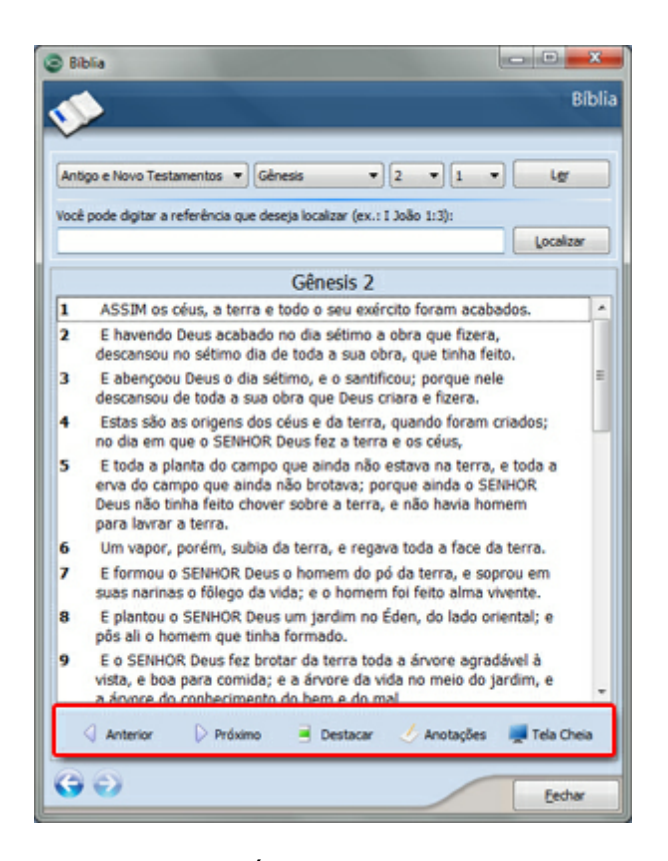

- · Anterior: clique para navegar para o capítulo anterior;
- · Próximo: clique para navegar para o próximo capítulo;
- · Destacar: clique para destacar o(s) versículo(s) selecionado(s);
- · Anotações: clique para inserir uma anotação para o versículo selecionado;
- · Tela Cheia: clique para exibir em tela cheia o versículo selecionado;

Clicando com o botão direito do mouse sobre o texto que está sendo lido. Você encontrará as opções destacadas na imagem abaixo. Observe as explicações de cada opção:

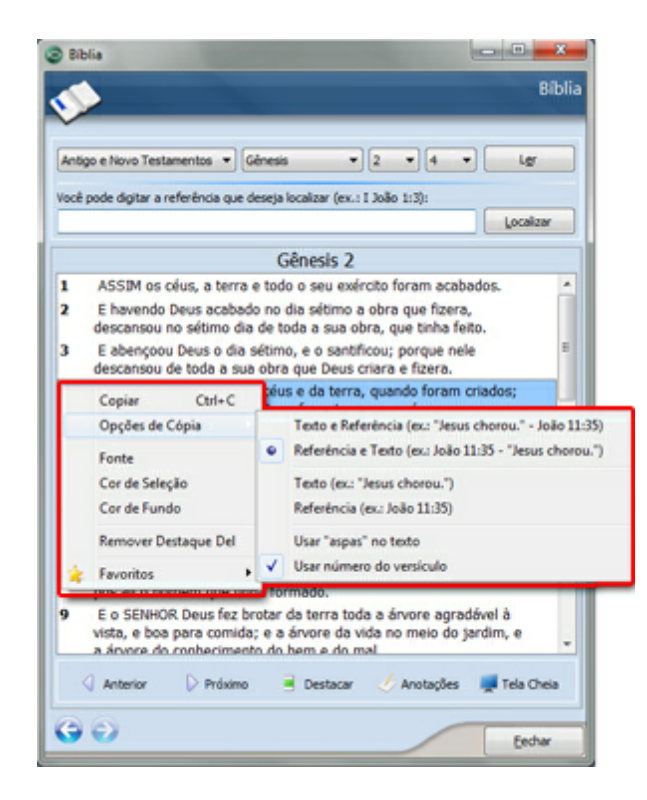

- Copiar: clique para copiar para a área de transferência o(s) versículo(s) selecionado(s);
- · Opções de Cópia: escolha uma das opções para cópia do texto selecionado. A opção escolhida será usada ao copiar (explicado acima) versículos;
- · Fonte: clique para escolher a fonte a ser usada no texto da Bíblia;
- · Cor de Seleção: clique para escolher a cor que será mostrada como fundo do versículo selecionado na Bíblia;
- · Cor de Fundo: clique para escolher uma cor de fundo para o texto da Bíblia;
- · Remover Destaque: clique (ou pressione a tecla Delete) para remover a cor de destaque do(s) versículo(s) selecionado(s);
- · Favoritos: adicione versículos à lista dos favoritos ou organize seus favoritos;

[Interface](#page-5-0) [do](#page-5-0) [Programa](#page-5-0) [Ajuda](#page-23-0) [dos](#page-23-0) [Campos](#page-23-0) [Data](#page-55-0) [Show](#page-55-0)

#### <span id="page-30-0"></span>**4.1.2 Estudos e Devocionais**

Esta tela será utilizada para cadastrar seus estudos e devocionais pessoais. Utilize-a também para cadastrar as informações mais importantes sobre as palestras e pregações que você assistiu ou está assistindo.

#### Dados importantes desta dela

Na parte superior desta tela você encontrará as informações principais sobre o estudo/devocional. Logo abaixo destes campos, você verá uma área maior, em branco, na qual você poderá escrever o texto as anotações e as referências bíblicas do estudo/devocional.

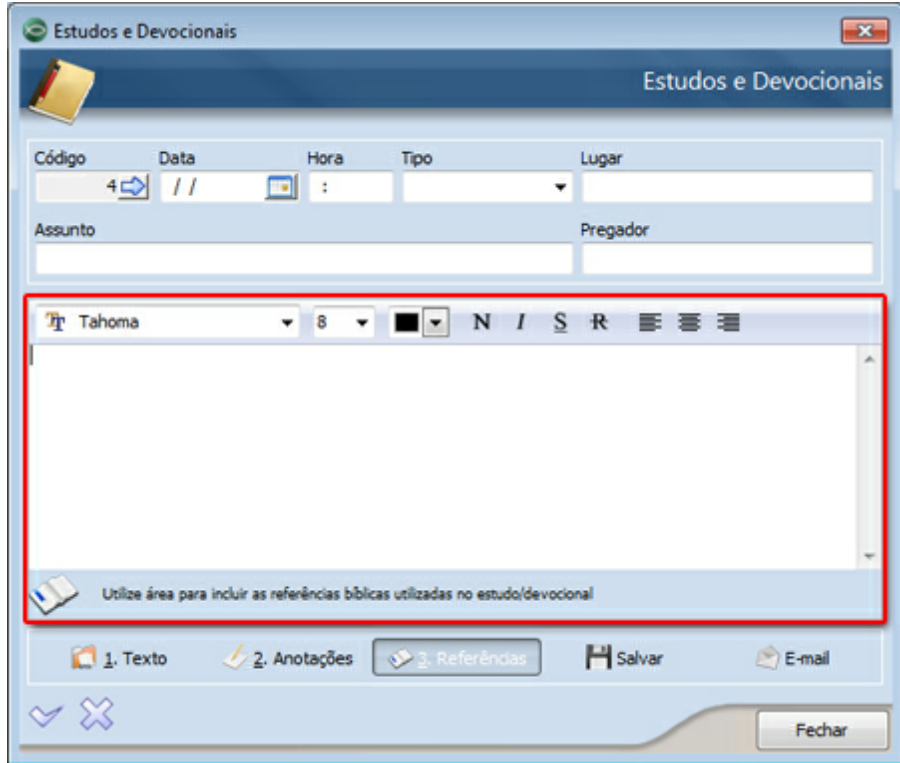

Na imagem acima você pode visualizar a barra de ferramentas de fonte (no topo da área em destaque), que pode ser usada para personalizar os textos (deixar em negrito, mudar a cor e tamanho da letra, etc.).

Na parte inferior da tela você verá os botões explicados abaixo:

- · 1. Texto: clique para editar/visualizar o texto do estudo;
- · 2. Anotações: clique para editar/visualizar as anotações do estudo;
- · 3. Referências: clique para editar/visualizar as referências bíblicas do estudo;
- · Salvar: clique para exportar o texto do estudo para um arquivo .RTF;
- · E-mail: clique para enviar o texto do estudo por e-mail. Lembre-se de configurar suas opções de envio de e-mail através da tela de [Configurações](#page-57-0) [do](#page-57-0) [Sistema;](#page-57-0)

#### Outros recursos da tela

Clique na área de edição de textos, anotações ou referências, insira uma nova linha com o texto

em destaque na tela abaixo:

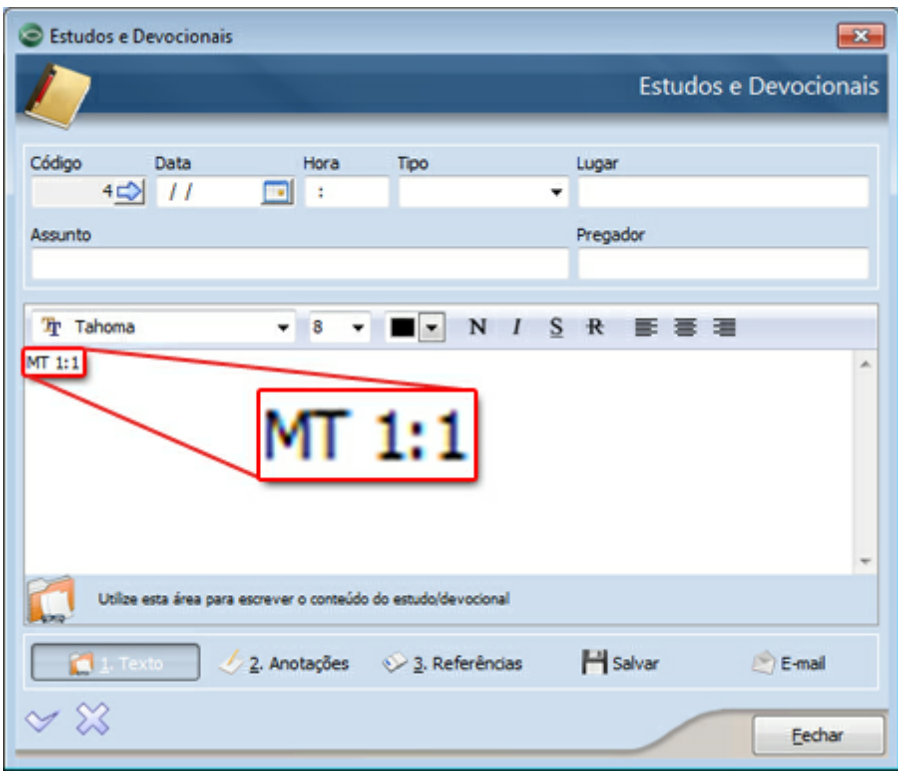

Em seguida, selecione o texto digitado:

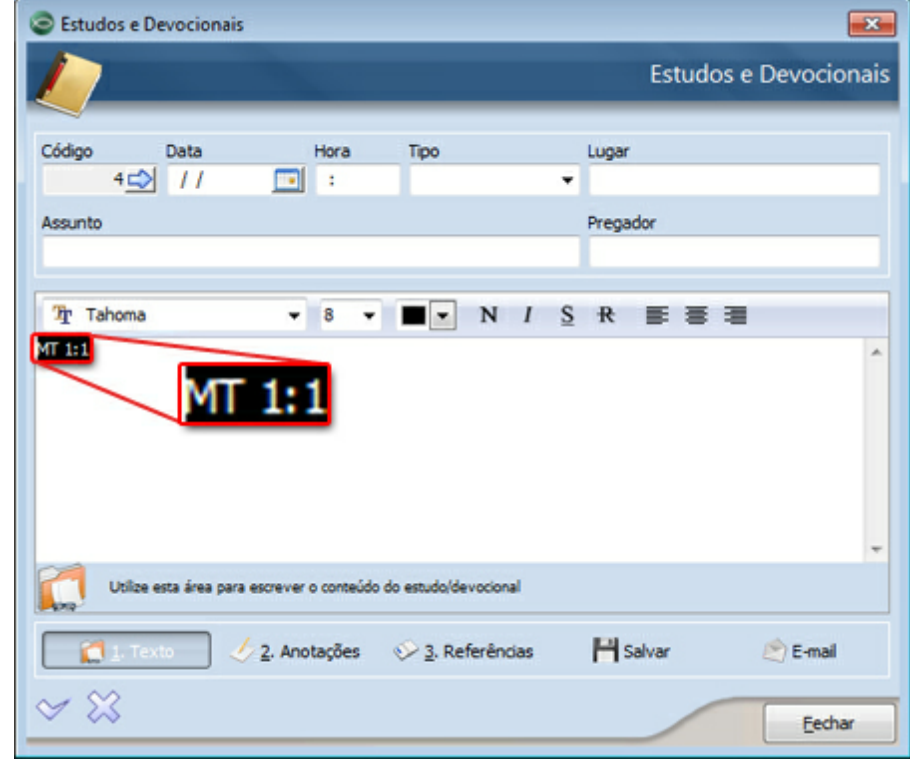

Pressione a tecla F5. Ao fazer isso, você verá, em tela cheia, a referência digitada. Você pode utilizar este recurso em várias ocasiões, se precisar fazer a leitura bíblica durante um estudo/ devocional.

Outro recurso interessante desta tela é a busca automática de versículos. Para usá-la siga os seguintes passos... clique na área de edição de textos, anotações ou referências, insira uma nova linha com o texto em destaque na tela abaixo:

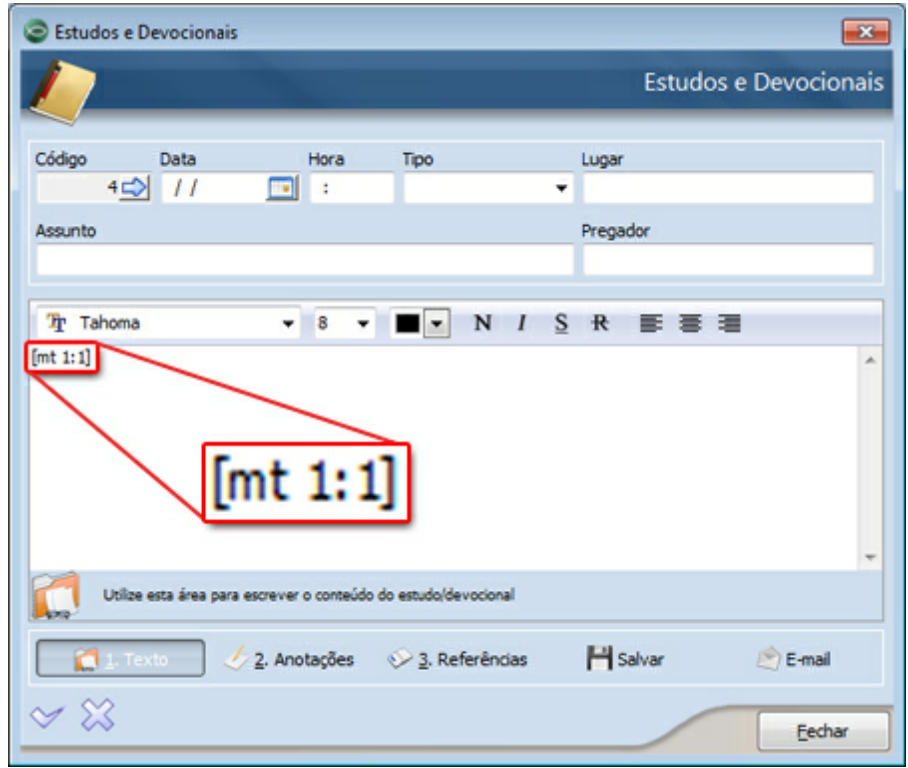

Você verá que o programa buscou automaticamente o texto da referência digitada entre colchetes ("[" e "]"). Utilize este recurso sempre que precisar adicionar um texto ao seu estudo/devocional, sem precisar abrir a [Bíblia](#page-25-0).

# **Veja também:** [Incluindo](#page-19-0) [Novos](#page-19-0) [Cadastros](#page-19-0) [Barra](#page-14-0) [de](#page-14-0) [Navegação](#page-14-0) [Ajuda](#page-23-0) [dos](#page-23-0) [Campos](#page-23-0) [Configurações](#page-57-0) [do](#page-57-0) [Sistema](#page-57-0)

#### <span id="page-33-0"></span>**4.1.3 Orações**

A tela de orações será usada para você cadastrar sua lista de orações, no formato de árvore. Nesta tela você poderá definir um título, uma data de início, uma referência bíblica e uma lista de motivos para cada oração.

Dados importantes desta dela

Ao inserir uma nova oração, a **Bíblia Hábil** mostrará a tela abaixo. Através desta tela você poderá determinar se a oração a ser incluída é do tipo Oração Raiz, ou se ele será uma sub-oração de uma já cadastrada:

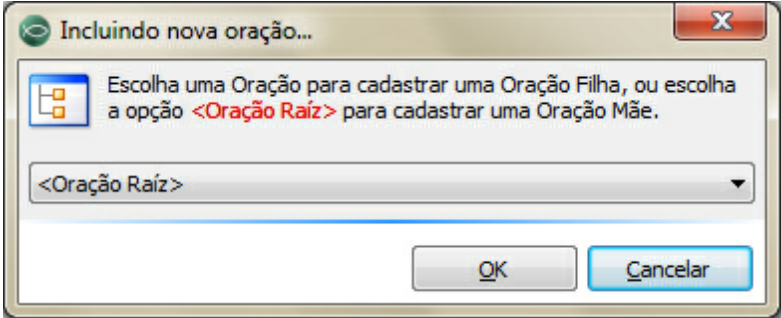

Escolhendo a opção Oração Raiz, a nova oração será incluída como uma espécie de "mãe" para as outras orações que venham a ser incluídas. Se você deseja tornar a nova oração um sub-item de outra já cadastrada, preencha este campo escolhendo a oração que será a "mãe".

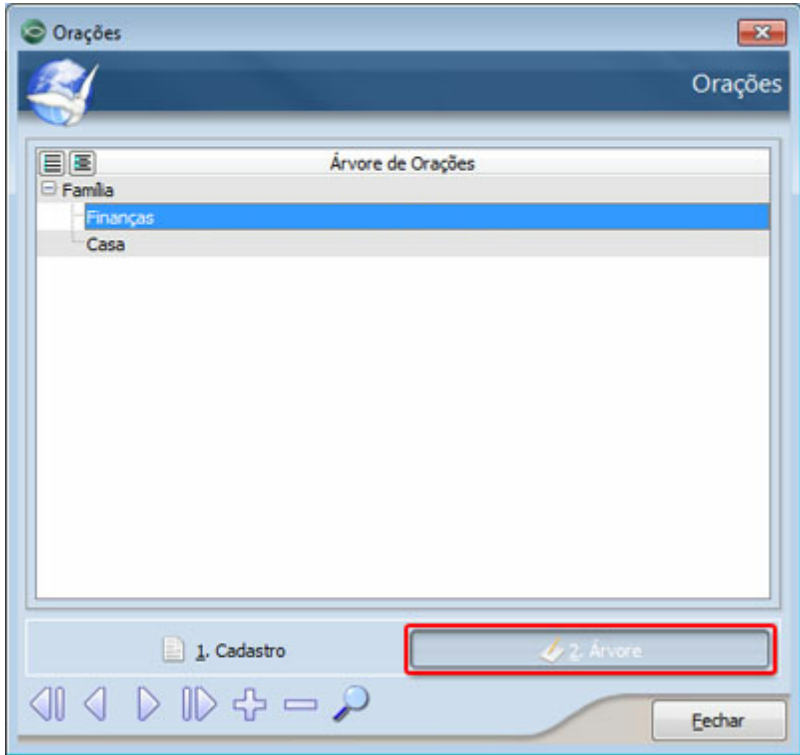

No exemplo acima, clicando no botão 2. Árvore, você notará que a oração Família é uma oração do tipo Oração Raiz ou uma oração "mãe". Já a oração Finanças é uma sub-oração de Família.

#### **Veja também:**

[Incluindo](#page-19-0) [Novos](#page-19-0) [Cadastros](#page-19-0) [Barra](#page-14-0) [de](#page-14-0) [Navegação](#page-14-0)

#### [Ajuda](#page-23-0) [dos](#page-23-0) [Campos](#page-23-0)

#### <span id="page-35-0"></span>**4.1.4 Compromissos**

Esta tela da **Bíblia Hábil** pode ser usada pra registrar os seus compromissos do dia-a-dia. Ela foi desenvolvida especificamente para o controle pessoal, e facilita a organização de seus compromissos. Nela você pode cadastrar todos os seus compromissos e ser avisado com antecedência sobre os mesmos.

#### Dados importantes desta dela

Uma informação importante desta tela é quanto ao status dos compromissos. A **Bíblia Hábil** possui um monitor que lhe ajuda a lembrar dos compromissos cadastrados. No entanto, este monitor somente mostrará lembretes de compromissos cujo Status seja igual a Pendente ou Adiado.

Para definir o status dos compromissos utilize o botão Alterar Status, conforme mostra a tela abaixo:

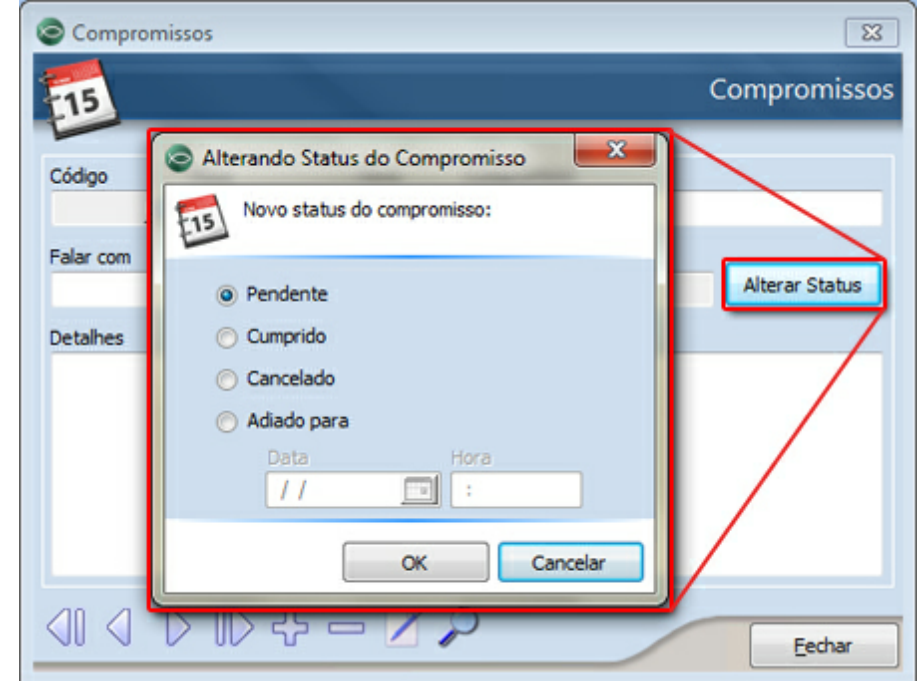

Caso você queira adiar o compromisso, será necessário marcar a opção Adiado e definir a nova data e hora do compromisso. Após definir o status, clique no botão OK para salvar a alteração.

#### **Veja também:**

[Incluindo](#page-19-0) [Novos](#page-19-0) [Cadastros](#page-19-0) [Barra](#page-14-0) [de](#page-14-0) [Navegação](#page-14-0) [Ajuda](#page-23-0) [dos](#page-23-0) [Campos](#page-23-0)

### <span id="page-36-0"></span>**4.1.5 Planejamento**

Utilize a tela do Planejamento Pessoal para organizar os seus alvos e propósitos para um período (que pode ser para dias, meses, anos, etc.), e consequentemente acompanhar o cumprimento de cada um deles.

#### **Veja também:**

[Incluindo](#page-19-0) [Novos](#page-19-0) [Cadastros](#page-19-0) [Barra](#page-14-0) [de](#page-14-0) [Navegação](#page-14-0) [Ajuda](#page-23-0) [dos](#page-23-0) [Campos](#page-23-0)

### <span id="page-36-1"></span>**4.1.6 Favoritos**

Gerencie seus favoritos de forma prática e fácil utilizando a tela de Favoritos. Através dela você poderá visualizar, editar ou remover os versículos favoritos já adicionados através da [Bíblia](#page-25-0).

Dados importantes desta dela

Na tela dos favoritos você encontrará os campos explicados abaixo:

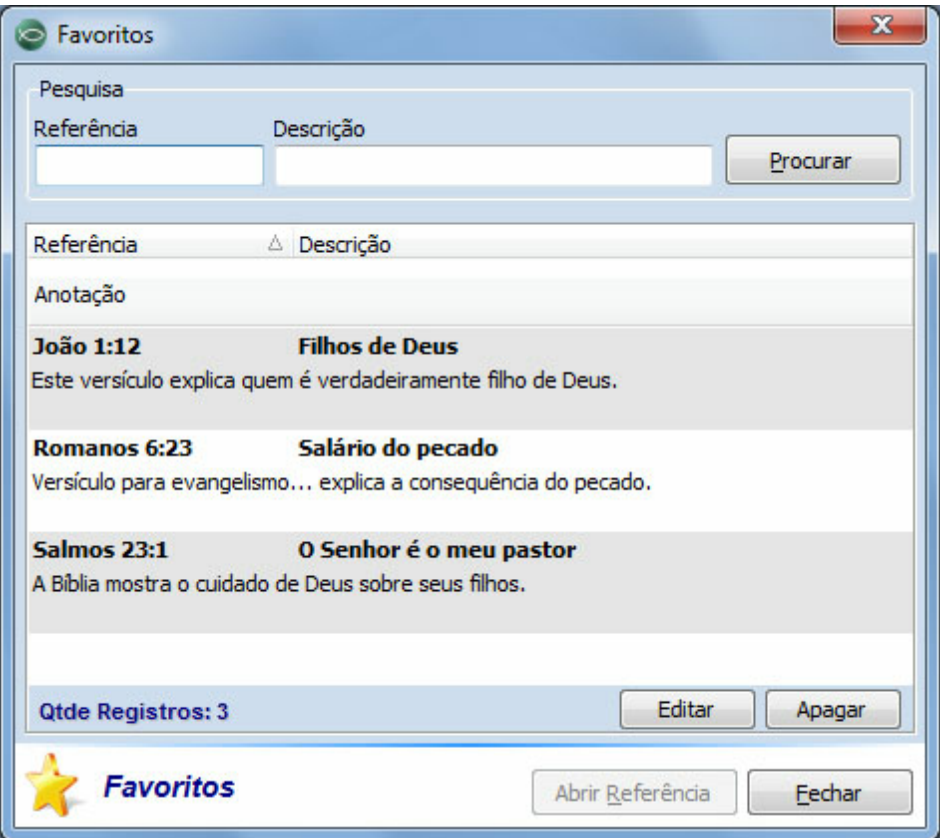

· Pesquisa: utilize os campos desta tela para pesquisa por um versículo favorito. Você pode pesquisar pela referência bíblica (ex.: Gênesis 2:7) ou pela descrição dada ao versículo favorito. Depois de digitar o texto para pesquisa, clique no botão Procurar ou pressione a tecla Enter;

- · Lista de Favoritos: esta lista exibirá todos os versículos adicionados aos Favoritos;
- · Editar: clique neste botão para editar as anotações ou a descrição do favorito;
- · Apagar: clique neste botão para apagar o versículo favorito selecionado na Lista de Favoritos;
- · Abrir Referência: clique neste botão (ou clique duas vezes sobre um dos favoritos da lista) para abrir na [Bíblia](#page-25-0) o favorito selecionado;

**[Bíblia](#page-25-0)** [Ajuda](#page-23-0) [dos](#page-23-0) [Campos](#page-23-0)

#### <span id="page-37-0"></span>**4.1.7 Plano de Leitura**

#### **4.1.7.1 Novo Plano**

Esta tela será usada para criação e abertura de Planos de Leitura bíblica. Ela possui um assistente que lhe ajudará a criar planos flexíveis às suas condições de tempo e leitura bíblica.

A idéia principal desta tela é lhe ajudar a criar o hábito da leitura bíblica. Crie quantos planos desejar, estipulando prazos para finalização da leitura. Com esta ferramenta você se motivará ainda mais para ler a Bíblia.

Se desejar você poderá imprimir os planos de leitura através dos [Relatórios](#page-58-0) da **Bíblia Hábil**.

#### Dados importantes desta dela

Ao abrir esta tela você verá três opções. Se você ainda não criou um Plano de Leitura, somente a primeira opção ficará habilitada. Observe as explicações abaixo:

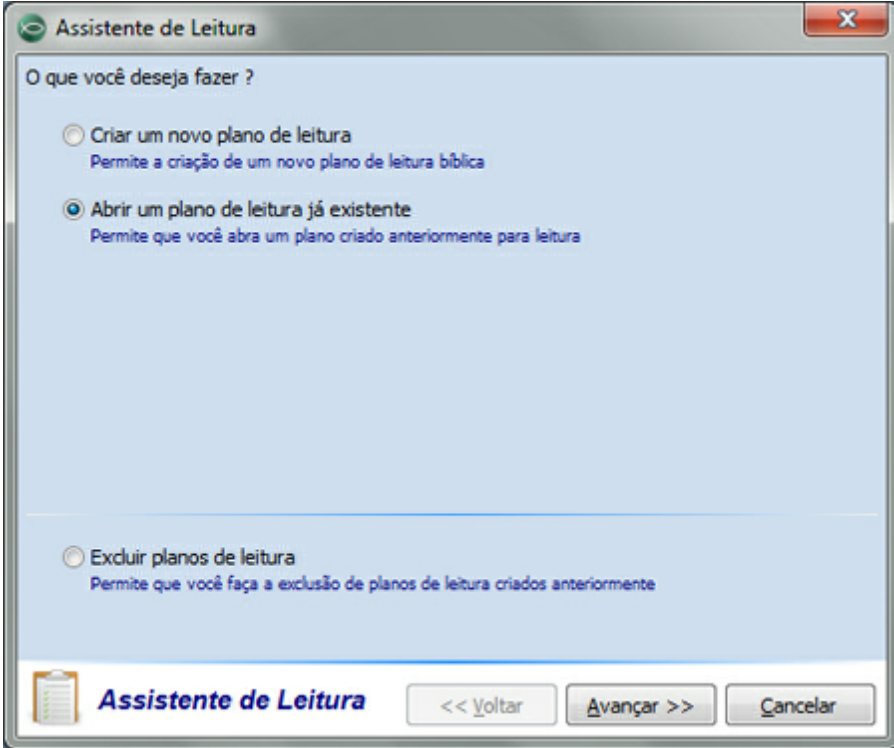

- · Criar um novo plano de leitura: marque esta opção para iniciar a criação de um novo plano de leitura. Abaixo você encontrará orientações detalhadas sobre a criação de um novo plano de leitura;
- · Abrir um plano de leitura já existente: marque esta opção se desejar abrir um plano de leitura já criado anteriormente. Clicando no botão Avançar >> você verá uma lista dos planos já criados. Selecione um deles e clique no botão Concluir. Ao fazer isso você verá a tela de [Leitura](#page-41-0) [do](#page-41-0) [Plano](#page-41-0) ;
- · Excluir planos de leitura: marque esta opção para visualizar uma lista dos planos criados e poder excluir os que desejar;

#### Criando um novo plano de leitura

Marque a opção Criar um novo plano de leitura e clique no botão Avançar >>. Você verá a tela abaixo:

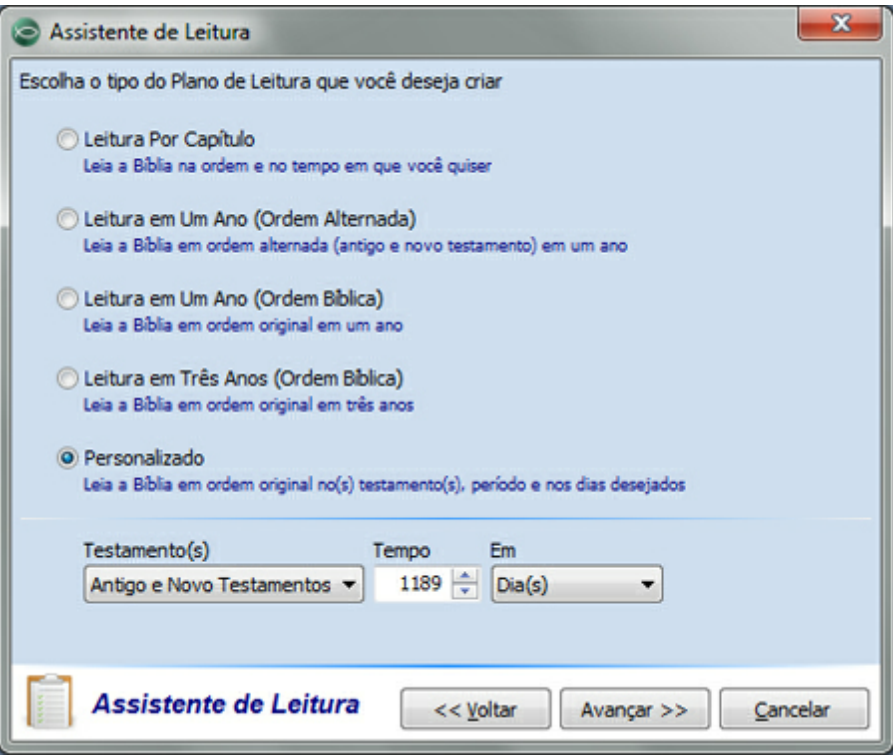

- · Leitura Por Capítulo: marque esta opção para criar um plano de leitura sem prazo de tempo para leitura. Você poderá ler e dar baixa nos capítulos lidos, e assim saber o quanto da Bíblia você já leu;
- · Leitura em Um Ano (Ordem Alternada): marque esta opção para criar um plano de leitura de toda a Bíblia em um ano. Com este plano você precisará ler **três** capítulos do Antigo Testamento e **dois** do Novo Testamento por dia, durante um ano;
- · Leitura em Um Ano (Ordem Bíblica): marque esta opção para criar um plano de leitura de toda a Bíblia em um ano. Usando esta opção você criará um plano para ler a bíblia de Gênesis a Apocalipse na ordem bíblica;
- · Leitura em Três Anos (Ordem Bíblica): marque esta opção para criar um plano de leitura de toda a Bíblia em três anos. Usando esta opção você criará um plano para ler a bíblia de Gênesis a Apocalipse na ordem bíblica;
- · Personalizado: marque esta opção para escolher o(s) testamento(s) e o tempo de leitura;

Se você escolher a opção Personalizado, será necessário preencher os seguintes campos:

- · Testamento(s): escolha o(s) testamento(s) que deseja ler;
- · Tempo: digite o tempo que deseja investir nesta leitura;
- · Em: escolha se o tempo informado é em Dias, Semanas ou Meses;

Depois de definir o tipo do plano que deseja criar, clique novamente no botão Avançar >>. Você verá a tela explicada abaixo:

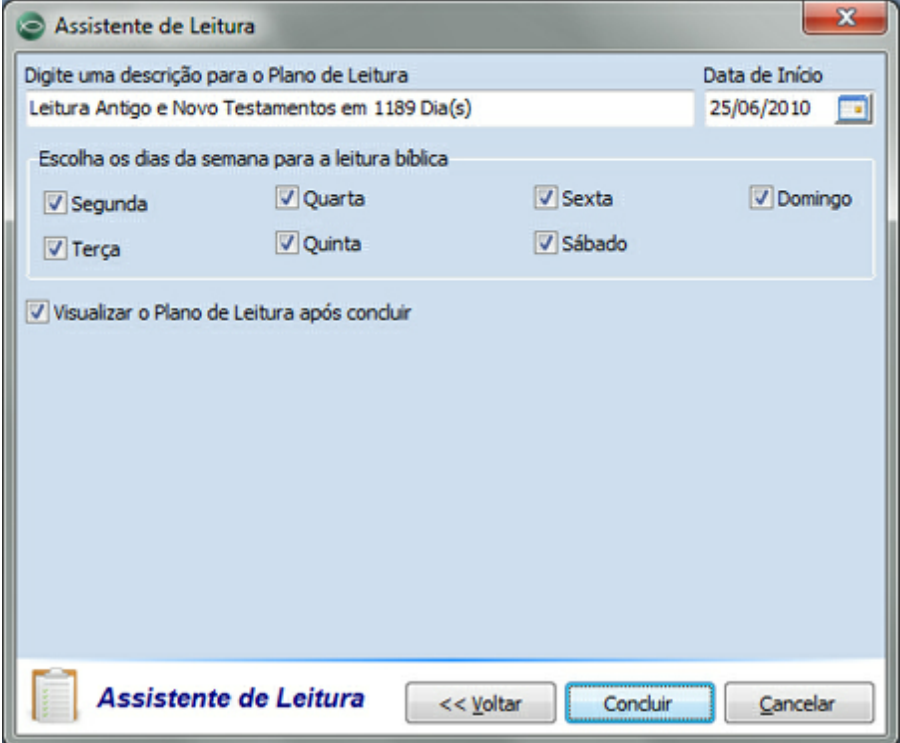

Informe uma descrição para o seu novo plano de leitura, escolha uma data de início (que a data em que você iniciará a leitura bíblica). Caso você tenha escolhido a opção Personalizado no passo anterior, você poderá escolher os dias da semana em que fará a leitura.

### **IMPORTANTE !**

A área que lhe permite selecionar os dias da semana para leitura somente será mostrada se você estiver criando um plano de leitura do tipo Personalizado. Caso você tenha escolhido um outro tipo de plano de leitura, este quadro **NÃO** será mostrado.

Se você deseja visualizar o plano após a criação do mesmo, marque a opção Visualizar o Plano de Leitura após concluir.

Clique no botão Concluir para confirmar a criação do seu novo Plano de Leitura.

#### **Veja também:**

[Leitura](#page-41-0) [do](#page-41-0) [Plano](#page-41-0) [Leitura](#page-42-0) [Por](#page-42-0) [Capítulo](#page-42-0) [Ajuda](#page-23-0) [dos](#page-23-0) [Campos](#page-23-0)

#### <span id="page-41-0"></span>**4.1.7.2 Leitura do Plano**

Esta tela será usada para ler os [Planos](#page-37-0) [de](#page-37-0) [Leitura](#page-37-0) que você criou. Os recursos desta tela também estão integrados aos recursos da [Bíblia](#page-25-0). Isso significa que você pode fazer anotações, destaques e alterações na fonte da Bíblia através desta mesma tela.

Todas as alterações realizadas aqui serão aplicadas a sua **[Bíblia](#page-25-0)** pessoal.

#### Dados importantes desta dela

Ao abrir esta tela você verá a imagem abaixo. Observe a explicação dos campos:

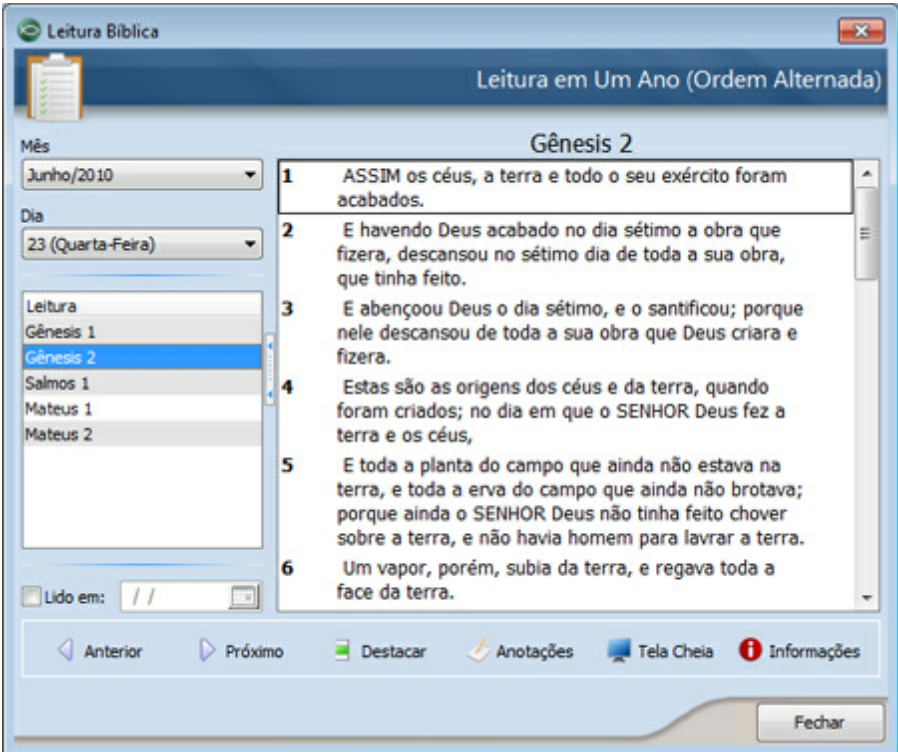

- · Mês: escolha o mês da leitura;
- · Dia: escolha o dia da leitura;
- · Leitura: escolha o texto que deseja ler;
- · Lido em: marque esta opção para definir uma data em que a leitura de todos os textos da área Leitura foi concluída;
- · Texto: nesta área aparecerá o texto que corresponde a referência selecionada na área Leitura;

Na parte inferior da tela você verá os botões explicados abaixo:

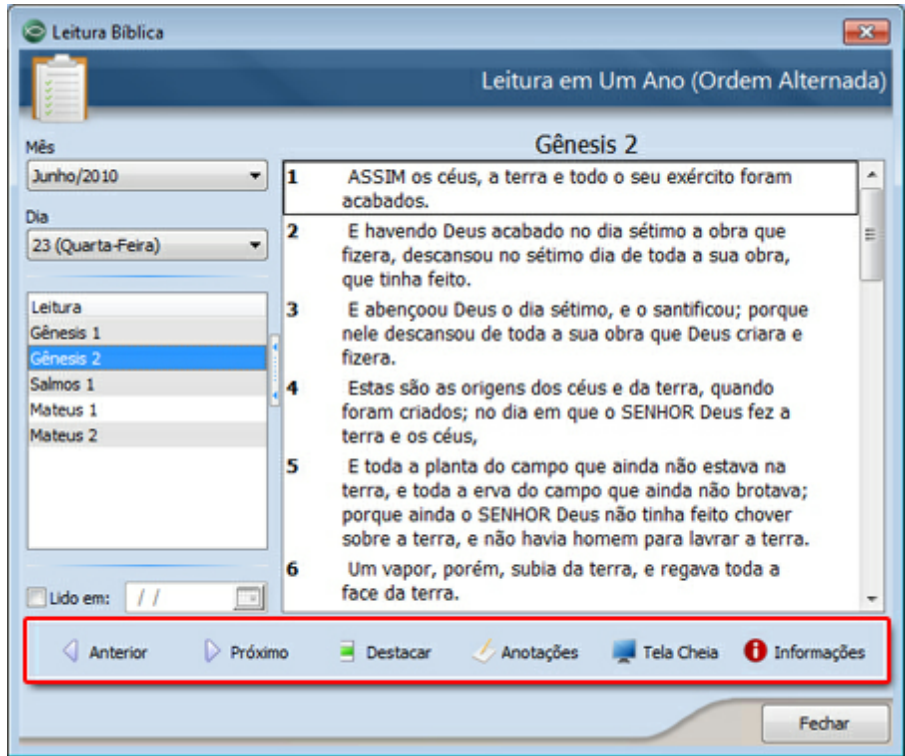

- · Anterior: clique neste botão para ler o texto da referência anterior a que está selecionada na área Leitura;
- · Próximo: clique neste botão para ler o texto da referência posterior a que está selecionada na área Leitura;
- · Destacar: clique para destacar o(s) versículo(s) selecionado(s) na área do texto;
- · Anotações: clique para inserir uma anotação para o versículo selecionado na área do texto;
- · Tela Cheia: clique para exibir, em tela cheia, o versículo selecionado na área do texto;
- · Informações: clique para visualizar informações e estatísticas sobre a sua leitura da Bíblia;

[Ajuda](#page-23-0) [dos](#page-23-0) [Campos](#page-23-0) [Novo](#page-37-0) [Plano](#page-37-0)

#### <span id="page-42-0"></span>**4.1.7.3 Leitura Por Capítulo**

Esta tela será usada para ler os [Planos](#page-37-0) [de](#page-37-0) [Leitura](#page-37-0) por capítulo que você criou. Os recursos desta tela também estão integrados aos recursos da [Bíblia.](#page-25-0) Isso significa que você pode fazer anotações, destaques e alterações na fonte da Bíblia através desta mesma tela.

Todas as alterações realizadas aqui serão aplicadas a sua **[Bíblia](#page-25-0)** pessoal.

#### Dados importantes desta dela

Ao abrir esta tela você verá a imagem abaixo. Observe a explicação dos campos:

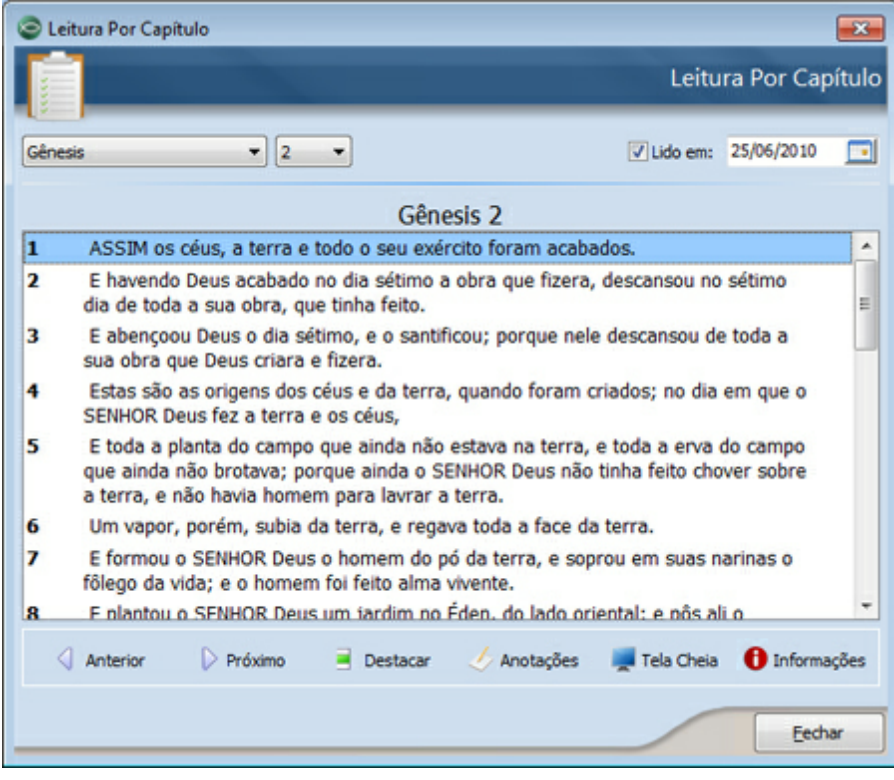

- · Livro: escolha o livro para leitura;
- · Capítulo: escolha o capítulo para leitura;
- · Lido em: marque esta opção para definir uma data em que a leitura do capítulo foi concluída;
- · Texto: nesta área aparecerá o texto referente ao Livro e Capítulo selecionados nos campos acima;

Na parte inferior da tela você verá os botões explicados abaixo:

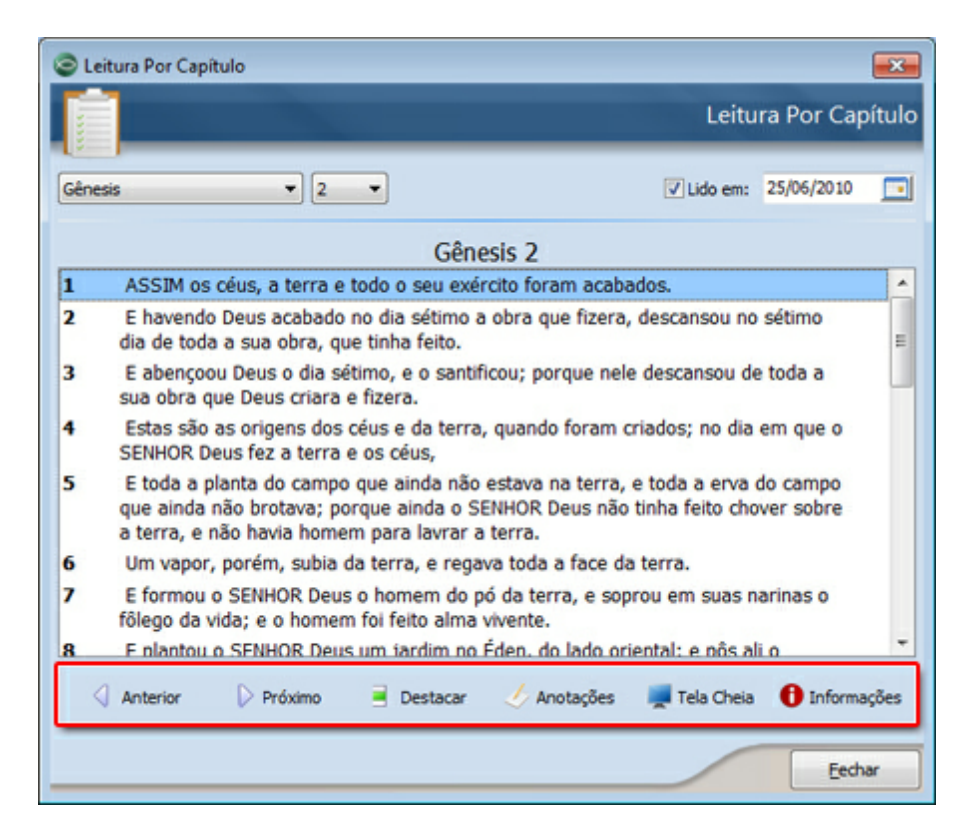

- · Anterior: clique neste botão para ler o capítulo anterior;
- · Próximo: clique neste botão para ler o próximo capítulo;
- · Destacar: clique para destacar o(s) versículo(s) selecionado(s) na área do texto;
- · Anotações: clique para inserir uma anotação para o versículo selecionado na área do texto;
- · Tela Cheia: clique para exibir, em tela cheia, o versículo selecionado na área do texto;
- · Informações: clique para visualizar informações e estatísticas sobre a sua leitura da Bíblia;

[Ajuda](#page-23-0) [dos](#page-23-0) [Campos](#page-23-0) [Novo](#page-37-0) [Plano](#page-37-0)

#### <span id="page-44-0"></span>**4.1.8 Dicionário**

Utilize esta tela para visualizar as palavras mais comuns e interessantes da Bíblia, juntamente com seu significado. Lembre-se que você pode contribuir com o conteúdo do seu dicionário incluindo, editando ou removendo palavras e significados.

#### Dados importantes desta dela

Ao abrir o Dicionário você verá a tela abaixo. Se desejar encontrar rapidamente uma palavra, digite-a no campo Digite a palavra que deseja procurar, marque a opção Qualquer parte da palavra e clique no botão Procurar:

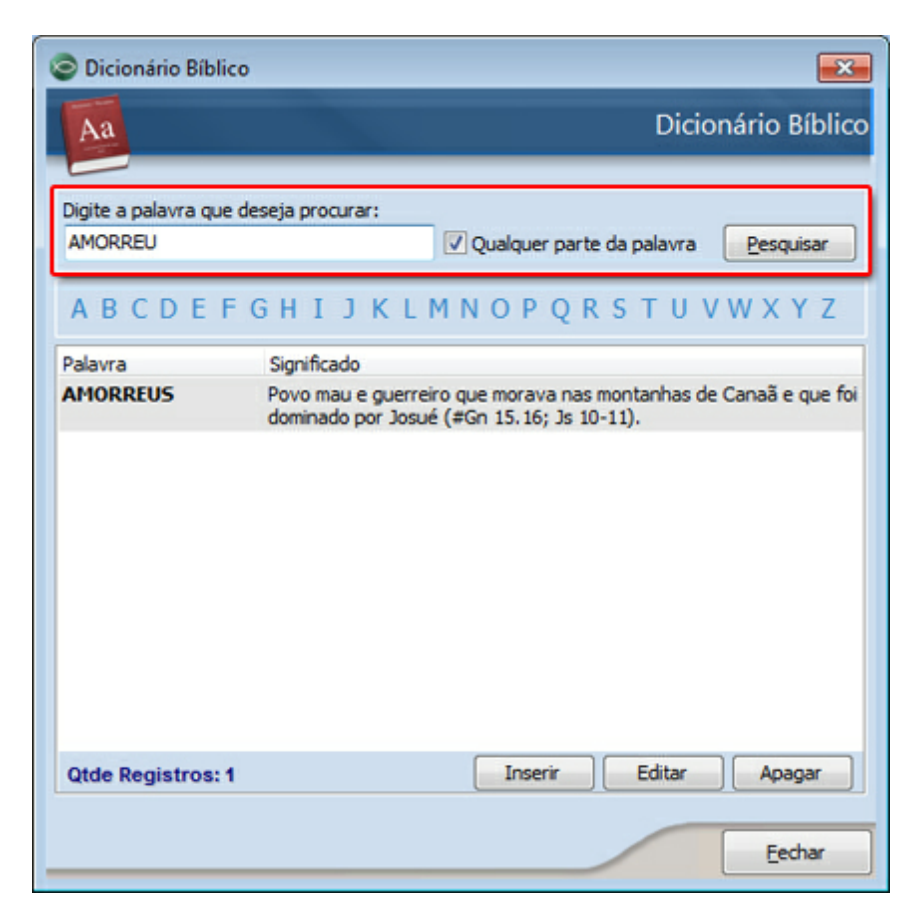

Para navegar entre as palavras do Dicionário, clique em uma letra qualquer existente na parte superior da tela. Ao fazer isso, as palavras que iniciam com a letra clicada, serão listadas na área principal da tela:

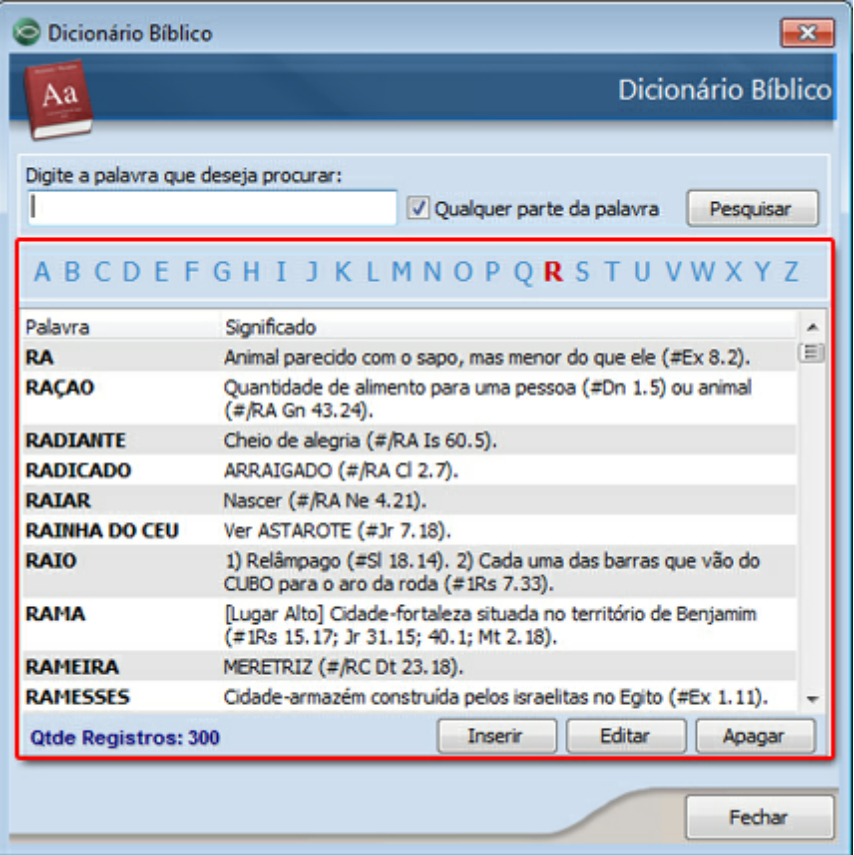

Utilize os botões Inserir, Editar e Apagar, existentes na parte inferior da tela, para manipular as palavras do Dicionário. Lembre-se que o botão Editar e Apagar são usados com a palavra que estiver selecionada na lista de palavras.

#### **Veja também:**

#### [Ajuda](#page-23-0) [dos](#page-23-0) [Campos](#page-23-0)

#### <span id="page-46-0"></span>**4.1.9 Usuários**

Utilize esta tela para cadastrar os usuários da **Bíblia Hábil**. Você pode cadastrar quantos usuários achar necessário. Depois de cadastrá-los será possível configurar o programa para solicitar o login dos usuários na inicialização.

Na **Bíblia Hábil** você encontrará um ambiente para cada usuário do programa. Isto é, cada usuário somente poderá alterar os seus próprios dados e não poderá alterar os dados de outros usuários.

Mesmo que você cadastre vários usuários, ao abrir esta tela, você verá somente o seu cadastro. Isso val[e](#page-30-0) para todas as demais telas do programa. Ao abrir a tela de **[Estudos](#page-30-0) e Devocionais**, por exemplo, você verá apenas os estudos cadastrados pelo usuário que você está usando no momento.

#### **IMPORTANTE !**

Por padrão, ao instalar a **Bíblia Hábil**, haverá um usuário cadastrado no banco de dados. Antes de

iniciar o uso do programa, recomendamos que você cadastre um novo usuário com seu nome uma senha. Depois disso, você poderá excluir o usuário existente no banco de dados original.

Caso você não queira usar o controle de usuários e senhas, configure o programa para não pedir senha de acesso na abertura. Você pode fazer isso através da tela de [Configurações](#page-57-0) [do](#page-57-0) [Sistema](#page-57-0) disponível na aba Utilitários > Configurações marcando ou desmarcando a opção Pedir usuário e senha de acesso ao abrir a Bíblia Hábil, que está disponível na área Opções Locais.

#### Dados importantes desta dela

Observe abaixo as explicações sobre os campos desta tela:

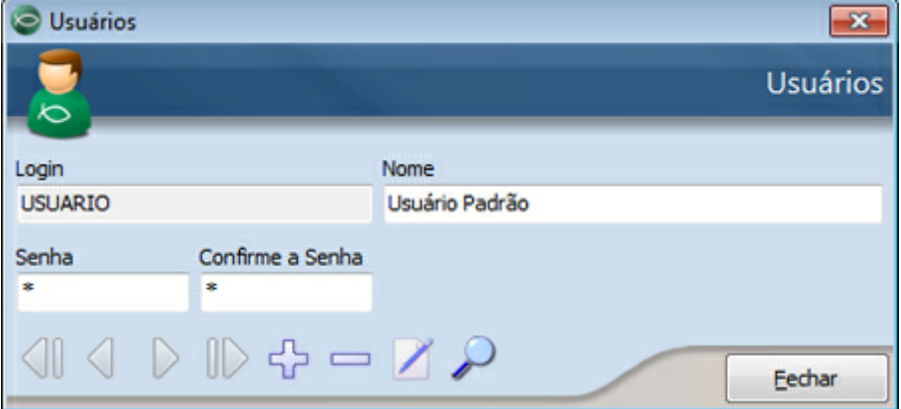

- · Login: digite o login que será usado na abertura do programa. Este campo somente poderá ser editado quando você incluir um novo usuário. Depois disso, ele não poderá ser editado;
- · Nome: digite o nome real do usuário;
- · Senha: digite uma senha;
- · Confirme a Senha: digite novamente a senha para confirmar a correta digitação da primeira senha;

#### **Veja também:**

[Incluindo](#page-19-0) [Novos](#page-19-0) [Cadastros](#page-19-0) [Barra](#page-14-0) [de](#page-14-0) [Navegação](#page-14-0) [Ajuda](#page-23-0) [dos](#page-23-0) [Campos](#page-23-0) [Configurações](#page-57-0) [do](#page-57-0) [Sistema](#page-57-0)

### <span id="page-47-0"></span>**4.1.10 Biblioteca**

Utilize esta tela para cadastrar os seus livros digitalizados. Você pode adquirir arquivos de livros via Internet, arquivá-los em pastas do seu computador e usar a Biblioteca da **Bíblia Hábil** para gerenciálos e acessá-los rapidamente.

Dados importantes desta dela

Ao abrir a Biblioteca você verá a tela abaixo. Atente para os detalhes destacados na imagem abaixo e verifique as explicações sobre os mesmos:

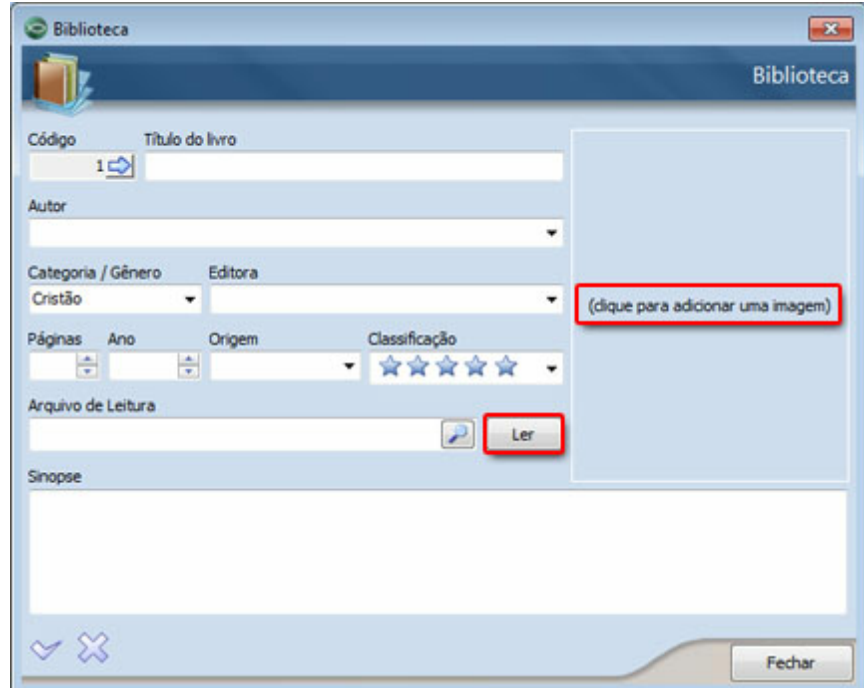

- · Ler: clique neste botão para abrir o arquivo definido no campo Arquivo de Leitura (ao lado). Se você ainda não definiu um arquivo para o livro que você está cadastrando, clique no botão ao lado do campo Arquivo de Leitura para localizar o arquivo, ou digite o caminho completo do arquivo neste campo.
- · (clique para adicionar uma imagem): nesta área você poderá adicionar uma imagem para o livro. Recomenda-se adicionar a capa do mesmo para facilitar a navegação entre os cadastros e a localização dos seus livros. Você pode clicar nesta área para adicionar ou remover a imagem do livro.

#### **Veja também:**

[Incluindo](#page-19-0) [Novos](#page-19-0) [Cadastros](#page-19-0) [Barra](#page-14-0) [de](#page-14-0) [Navegação](#page-14-0) [Ajuda](#page-23-0) [dos](#page-23-0) [Campos](#page-23-0)

# <span id="page-48-0"></span>**4.2 Utilitários**

### **4.2.1 Pesquisa Bíblica**

Utilize esta tela para localizar os textos bíblicos que deseja com base em palavras digitadas. Você pode localizar textos que contenham palavras específicas ou textos que NÃO contenham tais palavras.

Depois de realizar a pesquisa você poderá salvá-la em um arquivo RTF (que pode ser aberto com o Microsoft Word). Você também poderá copiar o resultado da pesquisa e colar em outros locais do

programa ou em outros programas.

#### Dados importantes desta dela

Ao abrir a Pesquisa Bíblica você verá a tela abaixo. Ela está dividida em várias áreas que serão explicadas abaixo:

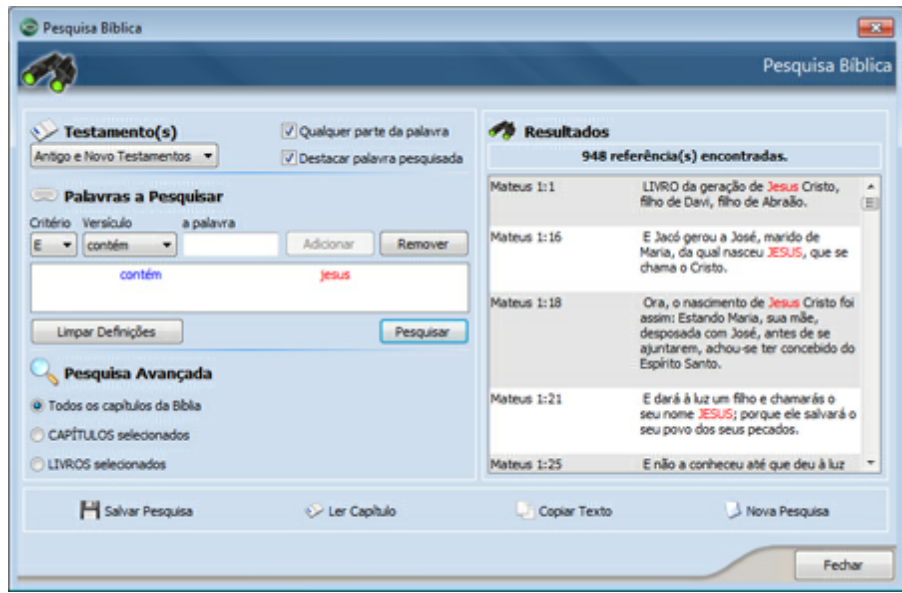

#### **Testamento(s)**

- · Testamento(s): escolha se deseja pesquisar em um ou mais testamentos;
- · Qualquer parte da palavra: marque se deseja realizar uma pesquisa utilizando somente parte das palavras a serem localizadas;
- · Destacar palavra pesquisada: marque se desejar destacar, nos resultados, as palavras pesquisadas;

#### **Palavras a Pesquisar**

- · Critério: escolha um dos critérios lógicos para a pesquisa. Você pode, por exemplo, pesquisar por versículos que contenham a palavra "Jesus" **E** a palavra "Maria". Ou você pode pesquisar por versículos que contenham a palavra "Jesus" **OU** a palavra "Maria";
- · Versículo: escolha o tipo do critério de busca da palavra. Ou seja, se você quer encontrar versículos que **CONTENHAM** ou que **NÃO CONTENHAM** a palavra a ser pesquisada;
- · a palavra: digite a palavra que deseja incluir como condição de busca;
- · Adicionar: clique para adicionar a condição de busca configurada nos campos acima;
- · Remover: clique para remover a condição de busca selecionada na lista;
- · Limpar Definições: clique para limpar a lista de condições de busca;
- · Pesquisar: clique para realizar a pesquisa com base nas condições de busca e filtros escolhidos;

#### **Pesquisa Avançada**

- · Todos os capítulos da Bíblia: marque esta opção se você deseja pesquisar em toda a Bíblia;
- · CAPÍTULOS selecionados: marque esta opção para poder selecionar os capítulos de um livro específico, nos quais deseja realizar a pesquisa;
- · LIVROS selecionados: marque esta opção para poder selecionar os livros nos quais deseja realizar a pesquisa;

#### **Resultados**

Nesta área aparecerão todos os versículos (em ordem bíblica) que contém os critérios de pesquisa que você utilizou.

Depois de visualizar os resultados, você poderá utilizar os botões da parte inferior da tela, que também estão explicados abaixo:

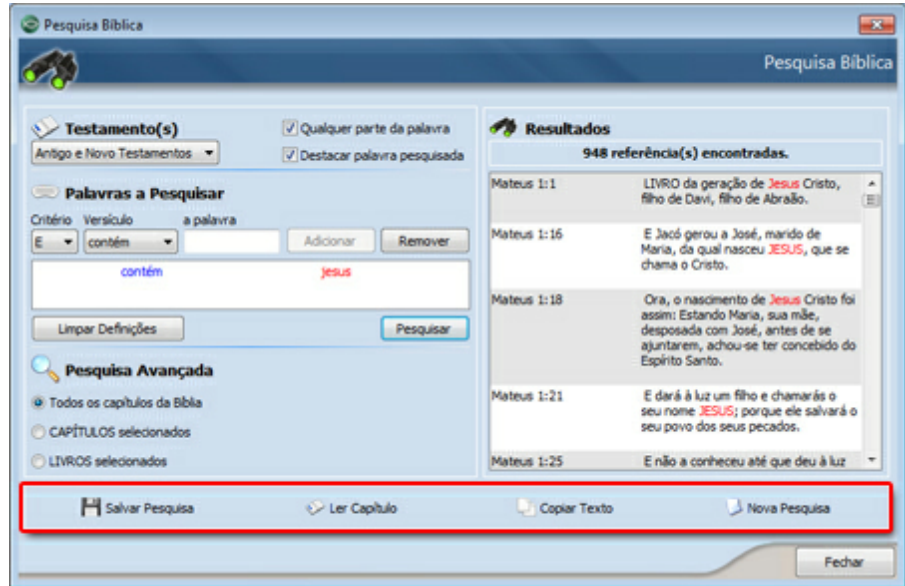

- · Salvar Pesquisa: clique neste botão para exportar os resultados da pesquisa para um arquivo RTF;
- · Ler Capítulo: clique neste botão para abrir a tela da [Bíblia](#page-51-1) [com](#page-51-1) [Referências](#page-51-1) diretamente no capítulo que possui o texto selecionado na área Resultados;
- · Copiar Texto: clique neste botão para copiar os resultados da pesquisa para a área de transferência. Você poderá colar o texto copiado em qualquer outro local utilizando as teclas Ctrl  $+V$ ;

· Nova Pesquisa: clique neste botão para iniciar uma nova pesquisa. Ao fazer isso, todos os campos da tela serão reiniciados;

#### **Veja também:**

[Ajuda](#page-23-0) [dos](#page-23-0) [Campos](#page-23-0)

### <span id="page-51-0"></span>**4.2.2 Base de Conhecimento**

Utilize a Base de Conhecimento para cadastrar textos ou trechos da Bíblia que possuem um tema ou direcionamento específico. No banco de dados original da **Bíblia Hábil** existem vários textos précadastrados que podem ser úteis para o seu aprendizado bíblico.

Você pode contribuir com a Base de Conhecimento cadastrando novos textos. Você usar o cursor do mouse para arrastar textos diretamente da [Bíblia](#page-25-0) para o campo de texto da Base de Conhecimento.

#### **Veja também:**

[Incluindo](#page-19-0) [Novos](#page-19-0) [Cadastros](#page-19-0) [Barra](#page-14-0) [de](#page-14-0) [Navegação](#page-14-0) [Ajuda](#page-23-0) [dos](#page-23-0) [Campos](#page-23-0)

### <span id="page-51-1"></span>**4.2.3 Bíblia com Referências**

A Bíblia com Referências é um recurso da **Bíblia Hábil** que permite a você localizar facilmente todas as referências bíblicas que contém as palavras mais importantes e/ou mais usadas nos textos bíblicos.

Nesta tela você poderá visualizar as palavras que selecionamos como as mais importantes da Bíblia, e também poderá criar referências para as palavras que você deseja.

#### Dados importantes desta dela

Na parte superior da tela você verá os campos destacados na imagem abaixo. Utilize-os para selecionar o texto bíblico que deseja acompanhar, para destacar as palavras que contém referências e para criar/apagar referências. Veja a explicação dos campos:

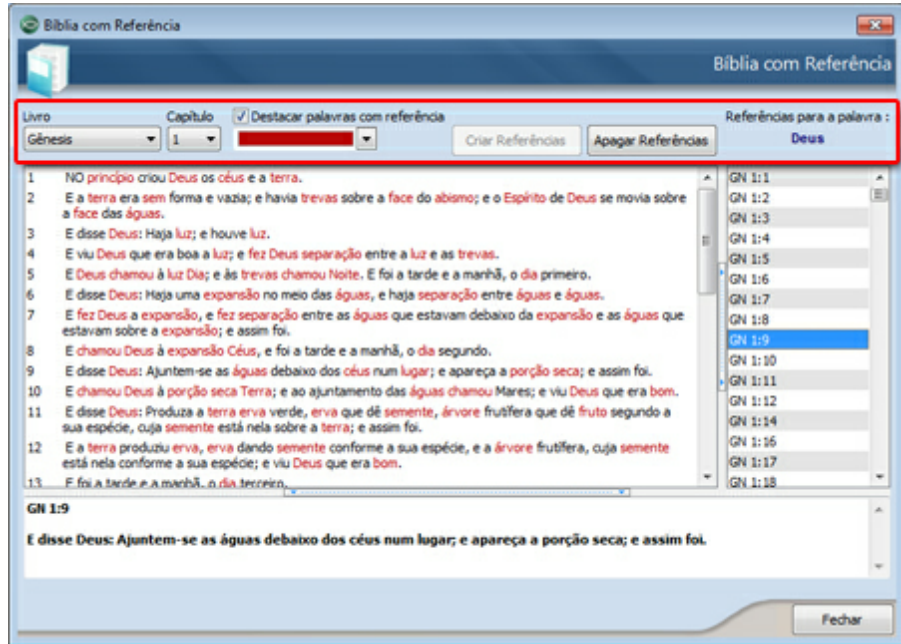

- · Livro: escolha o livro que deseja ler;
- · Capítulo: escolha o capítulo que deseja visualizar na Bíblia com Referências;
- · Destacar palavras com referência: marque se desejar destacar as palavras e selecionar uma cor de destaque;
- · Criar Referências: clique neste botão para criar uma referência para a palavra selecionada na Bíblia com Referências. Este botão somente é habilitado se você clicar em uma palavra que ainda não possui referências (uma palavra **NÃO** destacada na Bíblia com Referências);
- · Apagar Referências: clique neste botão para não visualizar mais as referências existentes para ela;
- · Referências para a palavra: esta área da tela mostrará a última palavra clicada na Bíblia com Referências;

Logo abaixo destes campos você verá duas áreas. À direita você visualizar a Bíblia com Referências , ou seja, o texto bíblico que você selecionou nos campos Livro e Capítulo (explicados acima).

À esquerda você verá uma lista de referências que possuem a última palavra clicada na Bíblia com Referências, ou seja, a palavra que está aparecendo na área Referências para a palavra (explicada acima).

Na tela acima, a palavra clicada foi "Deus". Todas as referências que aparecem abaixo desta palavra contém a palavra "Deus". Clicando nas referências desta lista você visualizará o texto das mesmas na parte inferior da tela.

Caso a lista do lado esquerdo da tela esteja em branco, significa que você clicou em uma palavra que não possui referências. Você pode criar as referências para esta palavra usando o botão Criar Referências (explicado acima).

[Ajuda](#page-23-0) [dos](#page-23-0) [Campos](#page-23-0)

### <span id="page-53-0"></span>**4.2.4 Imagens**

A tela de imagens será usada para cadastrar e visualizar imagens bíblicas ou imagens que você deseja armazenar no programa. Diferente das outras telas de cadastro, esta tela não separa as imagens por usuário. Todas as imagens podem ser vistas por todos os usuários.

Com a tela de imagens você pode cadastrar mapas, fotos, e qualquer arquivo de imagem. O banco de dados original da **Bíblia Hábil** possui imagens de Israel e mapas antigos.

#### Dados importantes desta dela

Ao inserir uma nova imagem, a **Bíblia Hábil** mostrará a tela abaixo. Através desta tela você poderá determinar se a imagem a ser incluída é do tipo Imagem Raiz, ou se ele será uma subimagem de uma já cadastrada:

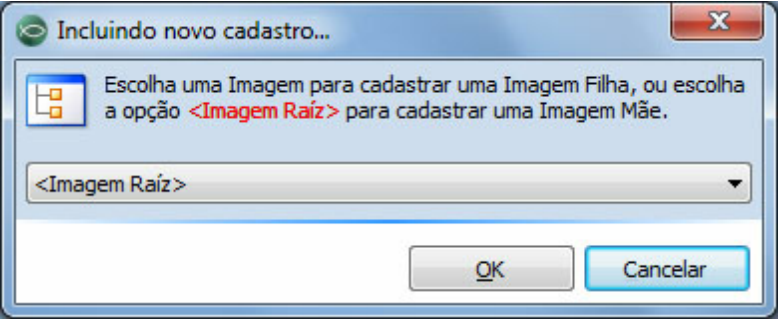

Escolhendo a opção Imagem Raiz, a nova imagem será incluída como uma espécie de "mãe" para as outras imagens que venham a ser incluídas. Se você deseja tornar a nova imagem um sub-item de outra já cadastrada, preencha este campo escolhendo a imagem que será a "mãe".

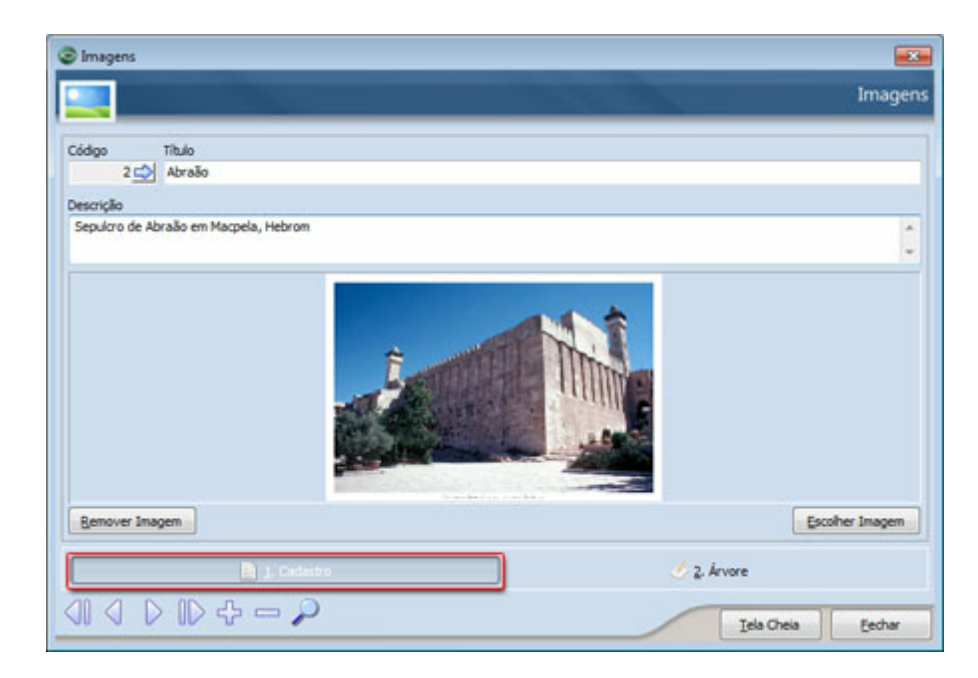

Acessando a área 1. Cadastro você verá os campos abaixo:

- · Título: digite uma breve descrição para a imagem;
- · Grupo: digite um grupo para a imagem. A lista de opções deste campo é formada pelos grupos já definidos nas imagens;
- · Descrição: digite uma descrição detalhada sobre a imagem;
- · Remover Imagem: clique neste botão para remover a imagem definida para o cadastro;
- · Escolher Imagem: clique neste botão para buscar o arquivo que contém a imagem desejada;
- · Tela Cheia: clique neste botão para exibir a imagem em tela cheia;

Acessando a área 2. Árvore, você verá uma lista de todas as imagens cadastradas, e poderá navegar entre as imagens visualizando uma de cada vez, como mostra a tela abaixo:

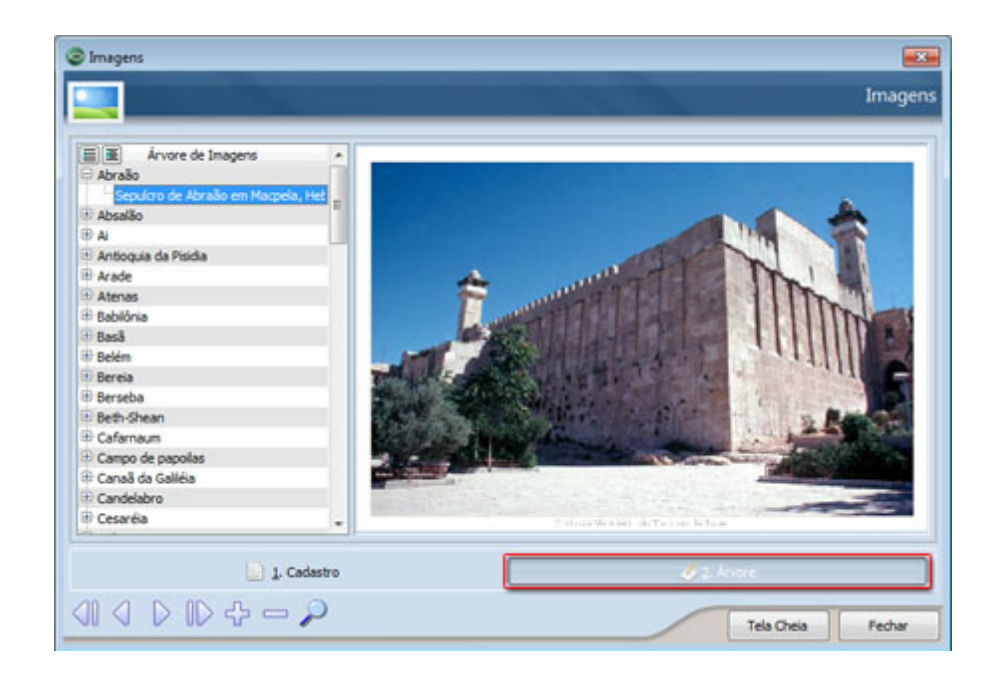

[Incluindo](#page-19-0) [Novos](#page-19-0) [Cadastros](#page-19-0) [Barra](#page-14-0) [de](#page-14-0) [Navegação](#page-14-0) [Ajuda](#page-23-0) [dos](#page-23-0) [Campos](#page-23-0)

#### <span id="page-55-0"></span>**4.2.5 Data Show**

Utilize esta tela para cadastrar uma sequência de textos a serem exibidos durante uma pregação ou palestra. Este recurso é muito útil para pastores, pregadores e também para operadores de equipamentos de áudio e vídeo em igrejas e eventos.

Com a tela do Data Show você poderá pré-definir a lista de versículos que deverão ser projetados em telão, tornando a pregação mais dinâmica. A idéia é que você programe a ordem dos versículos antes da pregação, e acompanhe o pregador com a projeção dos textos selecionados.

#### Dados importantes desta dela

Ao abrir a tela do Data Show você verá a imagem abaixo. No campo Descrição você deverá digitar um breve identificação para o grupo de textos que você selecionará para exibição em tela cheia.

Logo abaixo da Descrição você verá uma lista. Ela mostrará todos os textos que você já incluiu na sua seleção de versículos. Para incluir, alterar ou remover textos desta lista você deve utilizar os botões da parte inferior da tela:

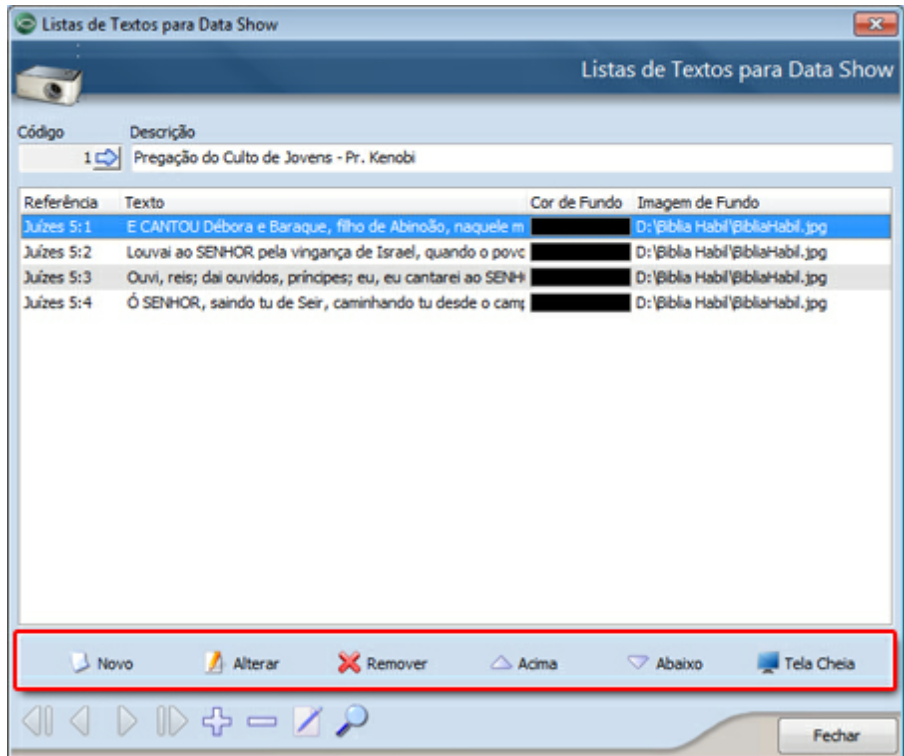

- · Novo: clique para incluir um novo texto na lista. Ao clicar neste botão o programa mostrará uma pequena tela para escolha dos versículos a serem adicionados na lista. Nela você poderá escolher uma cor ou uma imagem de fundo para o texto;
- · Alterar: clique para editar o texto selecionado na lista;
- · Remover: clique para remover da lista o texto selecionado;
- · Acima: clique para deslocar para cima o texto selecionado na lista;
- · Abaixo: clique para deslocar para baixo o texto selecionado na lista;
- · Tela Cheia: clique neste botão para exibir em tela cheia o texto selecionado na lista;

[Incluindo](#page-19-0) [Novos](#page-19-0) [Cadastros](#page-19-0) [Barra](#page-14-0) [de](#page-14-0) [Navegação](#page-14-0) [Ajuda](#page-23-0) [dos](#page-23-0) [Campos](#page-23-0)

### <span id="page-56-0"></span>**4.2.6 Conversor de Unidades**

Utilize esta tela para comparar e descobrir valores em várias unidades diferentes. Para usar o conversor de unidades da **Bíblia Hábil**, escolha uma unidade de entrada e uma unidade de conversão e digite o valor a ser convertido.

[Ajuda](#page-23-0) [dos](#page-23-0) [Campos](#page-23-0)

### <span id="page-57-0"></span>**4.2.7 Configurações do Sistema**

Utilize esta tela para configurar a **Bíblia Hábil** de acordo com as suas necessidades. Nesta tela você encontrará opções aplicáveis a todos os usuários e também opções que podem ser definidas por usuário.

Na lateral esquerda da tela você encontrará Opções do Usuário, Opções Locais e Opções Locais. Use estas opções para navegar entre as áreas existentes nesta tela. Abaixo você encontra explicações para cada uma dessas áreas.

Opções do Usuário

As opções disponíveis nesta área serão aplicadas para o usuário que as configurar. Ao entrar na **Bíblia Hábil**, estas configurações serão carregadas independente do computador em que o usuário efetuar o login.

Cada usuário pode ter suas configurações podendo usá-las em qualquer máquina. Isto é, se você precisar transportar seu banco de dados para outro computador, você não perderá suas configurações. Veja abaixo as explicações para os campos desta área da tela:

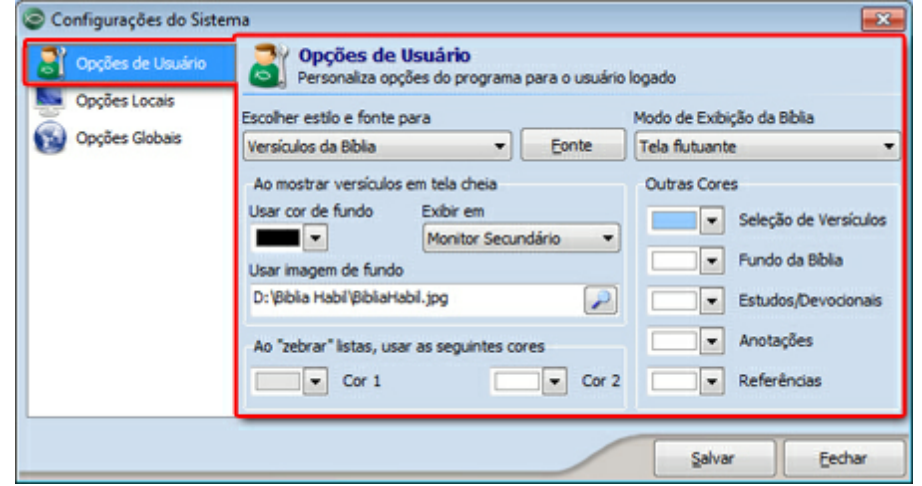

- · Escolher estilo e fonte para: escolha uma opção correspondente a configuração de fonte (cor, tamanho, estilo, etc.) que você deseja fazer. Para definir a fonte, clique no botão Fonte (explicado abaixo);
- · Fonte: clique neste botão para configurar a fonte para o texto escolhido no campo anterior (explicado acima). Ao clicar você verá uma nova tela. Utilize-a para configurar os detalhes da fonte;
- · Modo de exibição da [Bíblia](#page-25-0): escolha se você deseja exibir a Bíblia em uma tela flutuante ou na lateral esquerda da tela principal do programa;
- · Ao mostrar versículos em tela cheia: escolha uma cor ou uma imagem de fundo que serão

usadas ao exibir versículos em tela cheia. Utilize o campo Exibir em para configurar a exibição dos versículos em um monitor primário ou secundário;

- · Ao "zebrar" listas, usar as seguintes cores: escolha as cores que serão usadas para "zebrar" as listas (grids) existentes no programa. Esta opção lhe ajuda a visualizar listas como a que existe na tela do [Dicionário](#page-44-0), pois cada linha fica de uma cor, facilitando a visualização;
- · Outras Cores: escolha as cores de funco para cada recurso existente nesta área;

#### Opções Locais

As opções disponíveis nesta área serão aplicadas localmente, ou seja, somente na máquina em que a configuração foi feita. Caso o programa seja usado em mais de um computador, você poderá configurar opções de forma diferente para cada máquina.

Marque ou desmarque as opções desta área de acordo com suas preferências. Atente para a opção Usa botão Editar nas telas de cadastro. Ao marcá-la o botão Editar ficará visível em algumas telas. Veja a explicação completa sobre este botão no tópico [Barra](#page-14-0) [de](#page-14-0) [Navegação](#page-14-0).

#### Opções Globais

Utilize as opções desta área para definir os dados para envio de e-mails através da **Bíblia Hábil**. Observe as explicações abaixo, sobre cada um dos campos da tela:

- · Endereço de E-mail: digite o endereço de e-mail a ser usado no envio de mensagens;
- · Servidor de mensagens (SMTP): digite o servidor SMTP usado para o envio de e-mails;
- · Porta: digite o número da porta a ser usada no envio de e-mails;
- · Meu servidor requer autenticação: marque se precisar autenticar o envio de mensagens pelo programa;
- · Proxy: utilize os campos desta área se a rede à qual seu computador está conectado possui um controle de proxy.

#### **Veja também:**

[Ajuda](#page-23-0) [dos](#page-23-0) [Campos](#page-23-0)

# <span id="page-58-0"></span>**4.3 Relatórios**

#### **4.3.1 Relatórios**

A tela de relatórios da **Bíblia Hábil** pode ser aberta através do botão Abrir disponível em Relatórios > Abrir. Nesta tela estão listados todos os relatórios disponíveis no programa, e você pode gerá-los usando esta mesma tela.

Gerando Relatórios

Ao acessar este recurso você verá a tela abaixo. No lado esquerdo da tela aparecerão todas as pastas de relatórios. Você pode clicar no sinal  $\blacksquare$  ao lado de cada pasta para visualizar os relatórios ou sub-pastas existentes dentro dela:

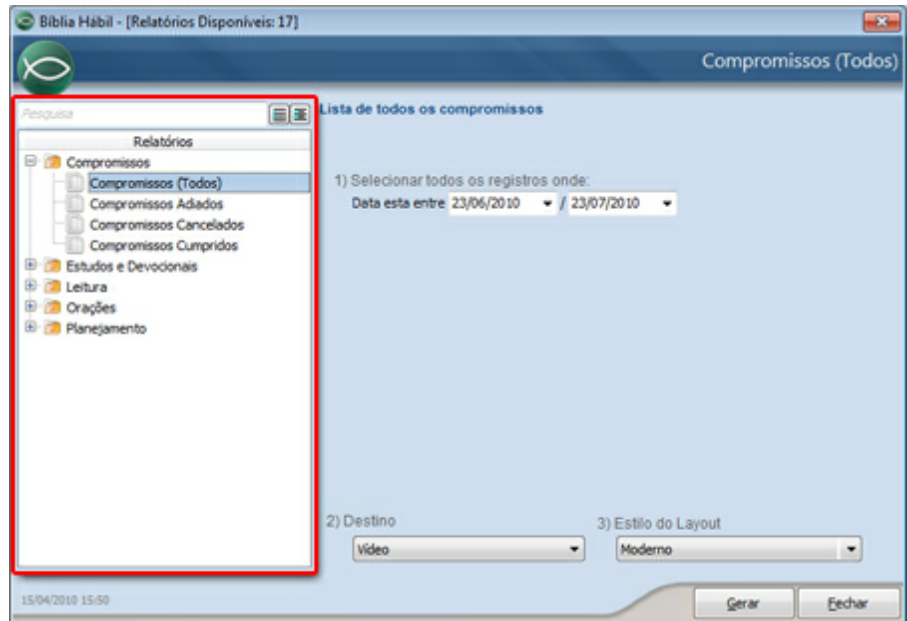

Após localizar o relatório que deseja gerar, clique sobre o mesmo e você verá os parâmetros para geração do mesmo, no lado direito da tela, como mostra a imagem abaixo:

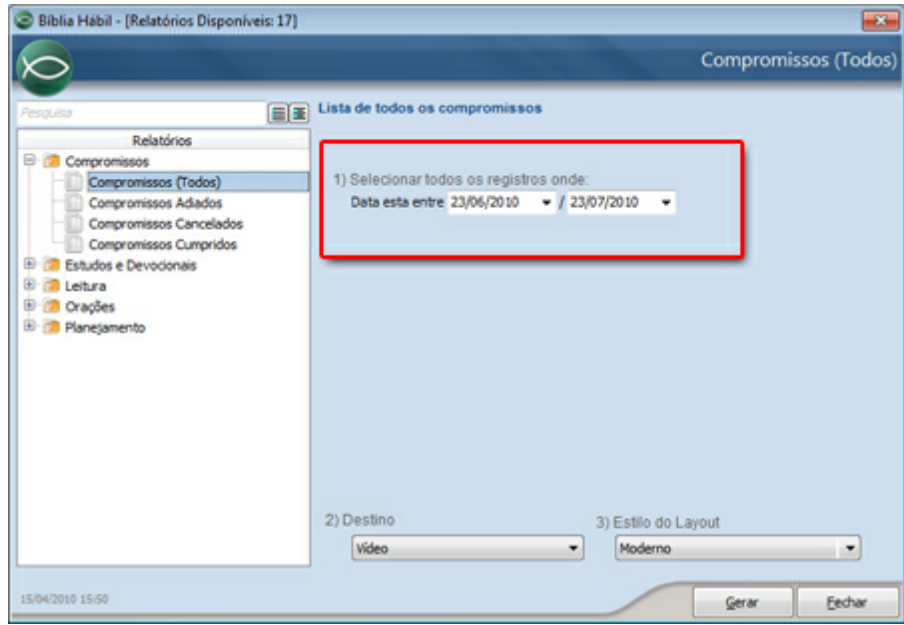

Preencha os campos de acordo com as informações que deseja obter no relatório e clique no botão Gerar. Ao fazer isso, a **Bíblia Hábil** abrirá uma nova tela contendo o relatório escolhido. Nesta tela você poderá fazer a impressão do relatório.

A **Bíblia Hábil** oferece a você a possibilidade de gerar o mesmo relatório usando mais de um padrão visual. Basta escolher o padrão desejado usando uma das opções do campo 3) Estilo do Layout e clicar no botão Gerar:

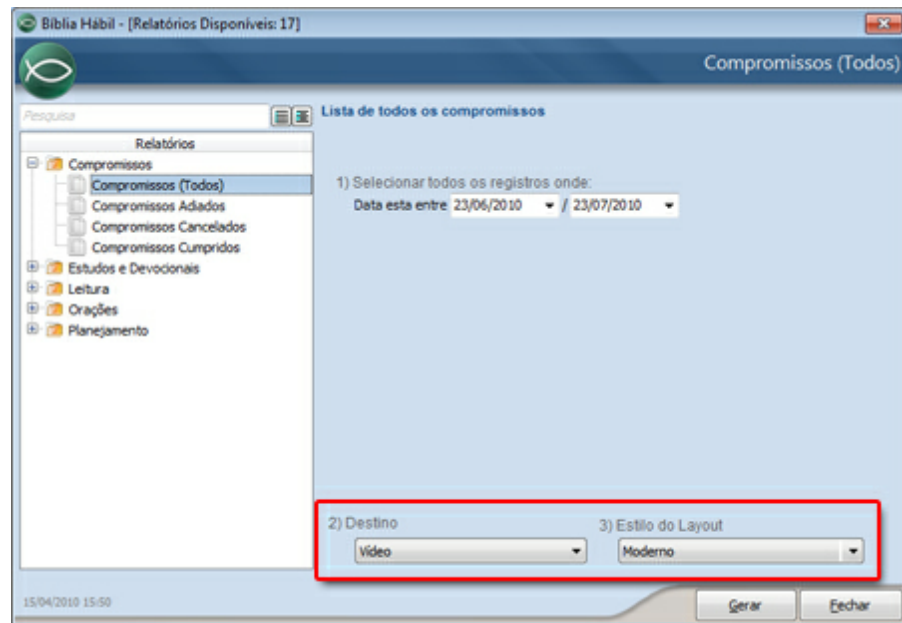

Além disso, a **Bíblia Hábil** também permite a você a gravação dos relatórios em vários formatos de arquivos diferentes. Basta escolher o formato de arquivo que deseja no campo 2) Destino, e clicar no botão Gerar.

#### **Veja também:**

[Relatórios](#page-60-0) [Mais](#page-60-0) [Usados](#page-60-0)

### <span id="page-60-0"></span>**4.3.2 Mais Usados**

A área dos relatórios mais usados está disponível dentro de Relatórios na Barra de [Ferramentas](#page-7-0) [\(Ribbon\).](#page-7-0) Esta área grava uma lista dos relatórios mais usados pelos funcionários da sua empresa.

Este recurso facilita o acesso aos relatórios mais usados, bastando clicar sobre o título do relatório para abrir a tela de geração. Se você precisar limpar esta lista, clique no botão  $\times$ .

#### **Veja também:**

[Relatórios](#page-58-0)

# **Índice Remissivo**

# **- A -**

Adicionar favorito 34 Adicionar palavra 42 Ajuda dos campos 21 Alterar favoritos 34 Anotações 23, 28 Anotar orações 31 Anterior 12 Atalhos 19, 58 Avançar 22

# **- B -**

Backup 10 Barra de navegação 12 Barras 3 Base de conhecimento 49 Bíblia 23, 49 Bíblia com referências 49 Bíblia Hábil 23 Busca de palavras 46 Busca de versículos 46 Buscar código 22

# **- C -**

Capítulos 40 Código 22 Como instalar a Bíblia Hábil 1 Compromissos 33 Configurações do sistema 55 Configurações mínimas 1 Configurar 55 Conhecimento 49 Conversão de unidades 54 Conversor de unidades 54 Converter unidades 54 Cores 55 Criar Plano de Leitura 35

# **- D -**

Dados 10 Data Show 53 Destaque 23 Devocionais 28 Dicionário 42

# **- E -**

Editar 12 Editar favoritos 34 Estudos 28 Excluir cadastros 12 Excluir favoritos 34

# **- F -**

Faça backup 10 Favoritos 34 Fazer backup 10 Ferramentas 3, 55 Fotos 51

# **- H -**

Hints 21

# **- I -**

Imagens 51 Impressão 56 Imprimir 56 Imprimir relatório 56 Incluir 12 Incluir novo cadastro 17 Inserir cadastro 17 Instalação 1 Instalar 1 Interface 3 Ir para 22

# **- K -**

Koinonia 2

- Leitura 23, 35, 40<br>
Leitura Biblia 35, 39, 40<br>
Leitura Biblia 35<br>
Leitura da Biblia 35<br>
Leitura do Plano 39<br>
Leitura Por Capítulo 40<br>
Lempor Capítulo 40<br>
Lempor Capítulo 40<br>
Lempor Capítulo 40<br>
Lista de prano 39<br>
Lista

Planejamento 3 4 Plano 3 9 Plano de Leitura 3 5, 3 9 Planos de Leitura 3 5, 3 9 Por Capítulo 4 0 Pregação 5 3 Pregações 2 8, 5 3 Procura 4 6 Procurar palawas 4 6 Programa 3 Programar leitura 3 5 Projetor 5 3 P ró xim o 1 2

# **- R -**

Recursos do Sistema 1 **Referências** 4 9 Relatórios 5 6, 5 8 Remover favoritos 3 4 Requisitos mínimos 1 Restauração 1 0 Restaurar backup 1 0 Ribbon 3

# **- S -**

Senha de acesso 4 4 Senhas 4 4 Significado 4 2 Sobre a Koinonia 2 Suporte técnico 2

# **- T -**

Teclas de atalho 1 9 Tela C h eia 2 3, 5 3 Telã o 5 3 Tela s 5 1 Te m a s 4 9 Textos 4 9, 5 3 To ol Tip s 2 1

#### **- U -**

Unidades 5 4 Usuário da Bíblia 4 4

*© 2 0 0 3 - 2 0 1 0 Ko in o n i a S o ft wa re L t*

Usuários 44

$$
-\mathbf{V} -
$$

Versículos 46